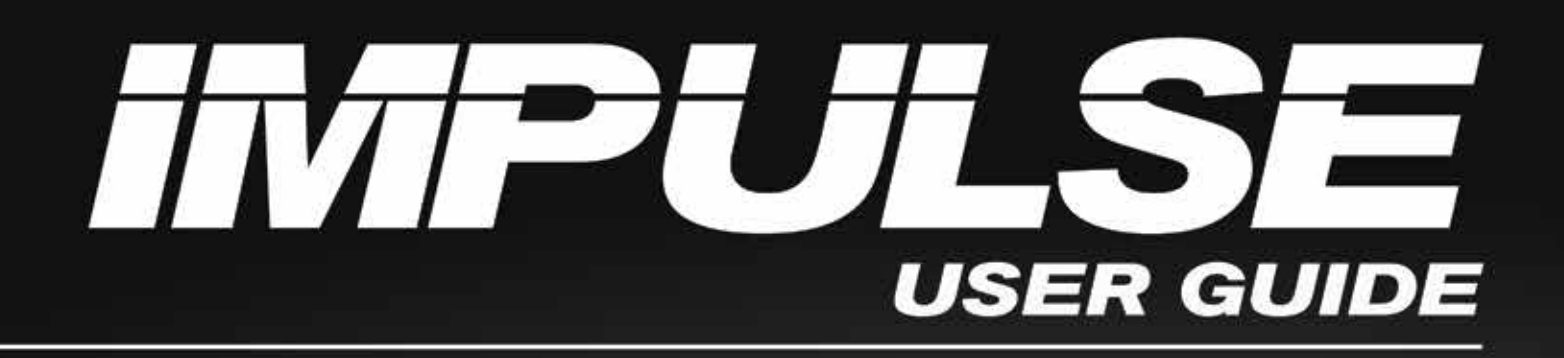

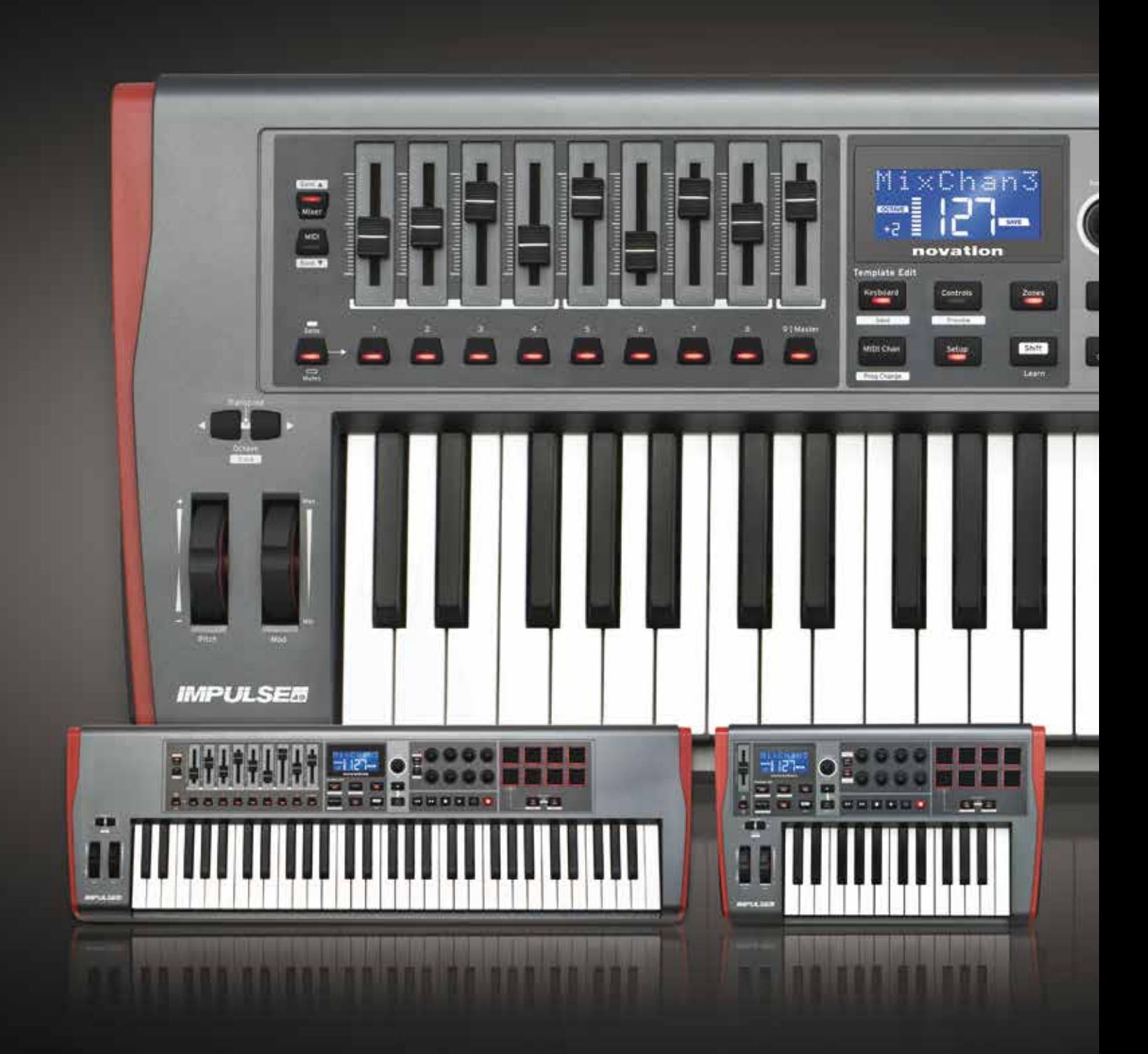

# novation®

Novation Focusrite Audio Engineering Ltd. の一部門 Windsor House, Turnpike Road, Cressex Business Park, High Wycombe, Bucks, HP12 3FX. United Kingdom

電話:+44 1494 462246 ファックス:+44 1494 459920 メール:[sales@novationmusic.com](mailto:sales@novationmusic.com) ウェブサイト:<http://www.novationmusic.com>

# 商標

Novation の商標は Focusrite Audio Engineering Ltd. が所有しています。このマニュアルに記載されている その他すべてのブランド名、製品名、会社名、およびその他の商標登録または商標は、それぞれの所有者に 帰属します。

# 免責事項

Novation は、ここに記載されている情報が正確で完全であることを保証するために可能なすべての措置を講じ ています。いかなる場合でも、Novation は、本マニュアルまたはそこに記載されている装置の使用に起因す る装置、第三者または装置の所有者に対する損失または損害についていかなる責任も負いません。本書に記 載されている情報は、事前の警告なしに変更することがあります。仕様および外観は、リストおよび例示されて いるものとは異なる場合があります。

# <span id="page-2-0"></span>安全に関する重要な注意事項

- 1. 指示を読み通してください。
- 2. 指示を遵守してください。
- 3. 全ての警告に注意を払ってください。
- 4. 全ての指示に従ってください。
- 5. 乾いた布でのみ掃除を行ってください。
- 6. ラジエーター、ストーブなど熱を発生する機器(アンプを含む)などの近くに置かないでください。
- 7. 電源コードを踏んでしまったり、プラグ、コンセント等が本体に挟まれないよう注意してください。
- 8. 製造元が指定する取付具または付属品のみを使用するようにしてください。
- 9. | 製造元が指定する、または付属のカート、スタンド、三脚、ブラケット、テーブルのみを使用す るようにしてください。カートを使用する際は、カートと機器の結合部を動かす際に本製品を落 下させないよう注意してください。
- 10. 雷雨が発生した場合、また機器を長時間使用しない場合には電源コードを抜いておくようにしてください。
- 11. 全ての整備作業に関しては、正規の整備担当者に依頼するようにしてください。電源コードやプラグの 破損や本体に液体をこぼしてしまった場合、また本製品を落下させてしまった場合、雨や湿気にさらしてし まった場合、機器が正常に動作しない場合など、機器が何らかの損傷を受けた場合整備が必要になり ます。
- 12. ろうそくなどの火気を本体に近づけないでください。

警告:イヤフォンやヘッドフォンからの音圧レベルが高すぎると、聴力障害を引き起こす恐れがあります。

警告:本機器は、USB ポート2.0 または 3.0 のみが接続可能です。

# <span id="page-3-0"></span>環境宣言

コンプライアンス情報声明:コンプライアンス手順宣言 製品識別: Novation Impulse キーボード 責任者: American Music and Sound 住所: 5304 Derry Avenue #C Agoura Hills, CA 91301 電話番号 : 800-994-4984

本機器は FCC 規格の 15 条に準拠しています。本機器の操作には以下の二つの条件が前提となっています: (1)本機器が有害な干渉を引き起こさないこと(2)本機器は、望ましくない動作を引き起こす可能性のある 干渉を含め、外部より発生したいかなる干渉をも受け入れること。

### 米国向け

ユーザー各位:

1. 本製品の改造は絶対に行わないでください。本製品は、本マニュアルに記載されている指示に従って設置 することで、FCC の要件を満たします。Novation によって明示的に承認されていない改造を行うと、FCC か ら付与されたこの製品の使用権が無効となる可能性があります。

2. 重要:本製品は、フェライトを内蔵した高品質シールド付き USB ケーブルを使用して他の機器と接続する場 合の FCC 規制を満たしています。フェライトを内蔵した高品質シールド付き USB ケーブルの使用、または本マ ニュアルの設置手順に従わない場合、ラジオやテレビなどの機器に磁気的干渉を引き起こし、米国でこの製品 を使用するための FCC 認可が失効する可能性があります。

3. 注意:本機材はテストされ、FCC 規格 15 条に従い、Class B デジタル機器の制限に準拠していると宣言 されています。これらの制限は、居住地での設置に際して有害な干渉からの適切な保護を提供するように考案 されています。本機器は無線周波数エネルギーを生成および使用し、また、それを放射する可能性があります。 指示に従って設置および使用しない場合は、無線通信に有害な干渉を引き起こす可能性があります。また、 特定の設置環境下では干渉が起きないという保証もありません。本機器がラジオやテレビの受信に有害な干渉 を引き起こした場合(機器の電源を入れ直すことで判断できます)、以下のいずれかの方法で干渉を修正する ようにしてください:

- 受信アンテナの向きを変えたり、移動する。
- 本製品と受信機の間隔を広げる。
- 受信機が接続されているコンセントとは別のコンセントに本製品を接続する。
- 販売者またはラジオ / テレビの専門従事者の指示を仰ぐ。

# <span id="page-4-0"></span>カナダ向け

#### ユーザー各位:

本 Class B デジタル機器は、カナダの ICES-003 に準拠しています。 Cet appareil numérique de la classe B est conforme à la norme NMB-003 du Canada. (上記と同内 容のフランス語文)

### **RoHS** 通知

Novation は、有害物質の規制 (RoHS) の欧州 RoHS 指令 (RoHS) 2002/95/EC、ならび に RoHS に関連するカリフォルニア州法の以下のセクション、すなわち健康と安全に関する規約の セクション 25214.10、25214.10.2 および 58012、公共資源に関する規約のセクション 42475.2 に適合しています。

### 警告:

本製品を通常に動作させている場合にも、強力な静電放電(ESD)の影響を受ける可能性があり ます。このような場合には、USB の接続を一度解除し、再度接続することで再起動をお試しください。 通常の動作が回復します。

# 著作権表示と法定通知

Novation および Automap は Focusrite Audio Engineering Limited の登録商標です。 Impulse は Focusrite Audio Engineering Limited の商標です。

VST は Steinberg Media Technologies GmbH の商標です。 Audio Units (AU) は Apple, Inc. の商標です。 RTAS は Avid, Inc. の商標です。

2011 © Focusrite Audio Engineering Limited. 禁無断転載。

# 目次

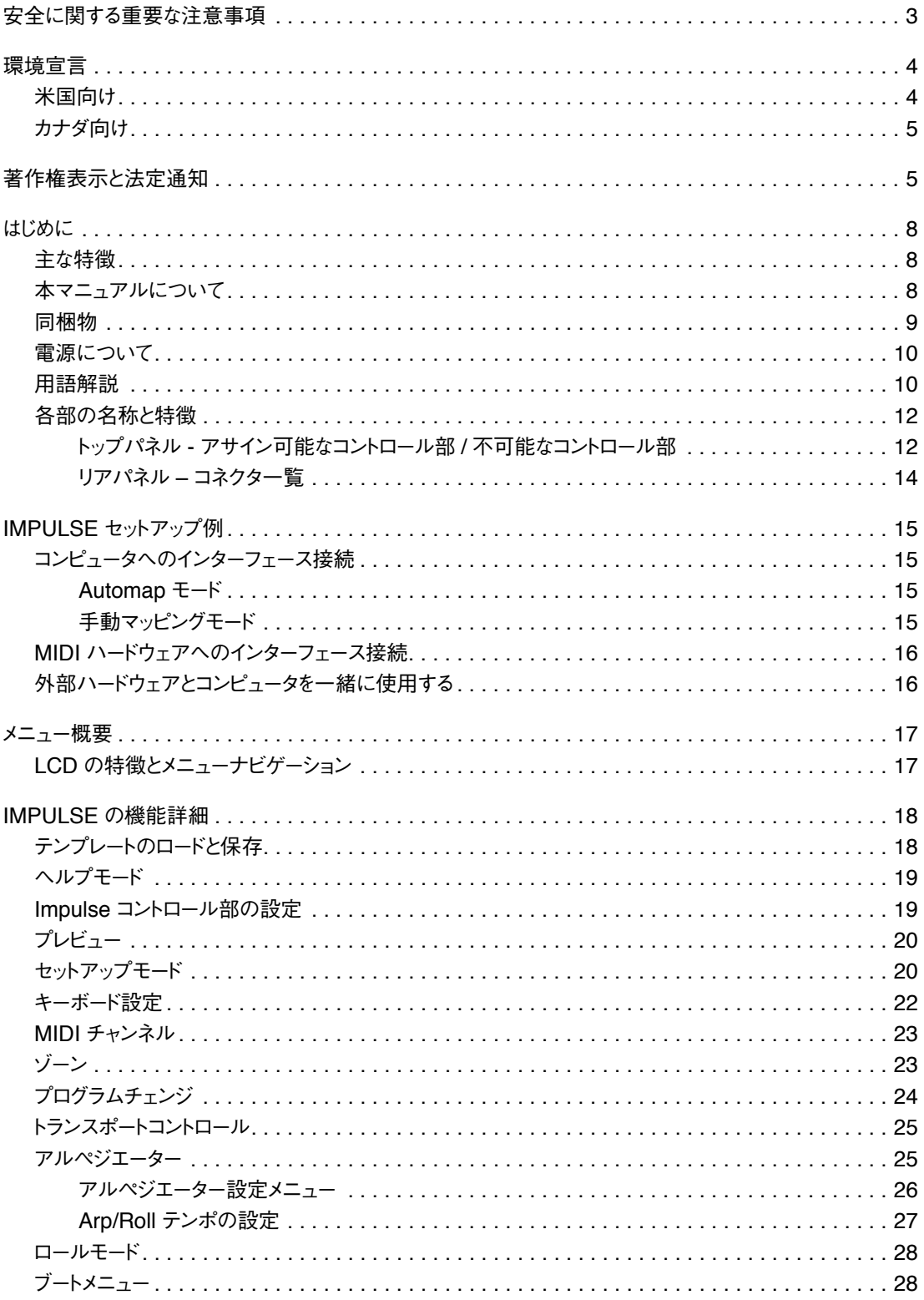

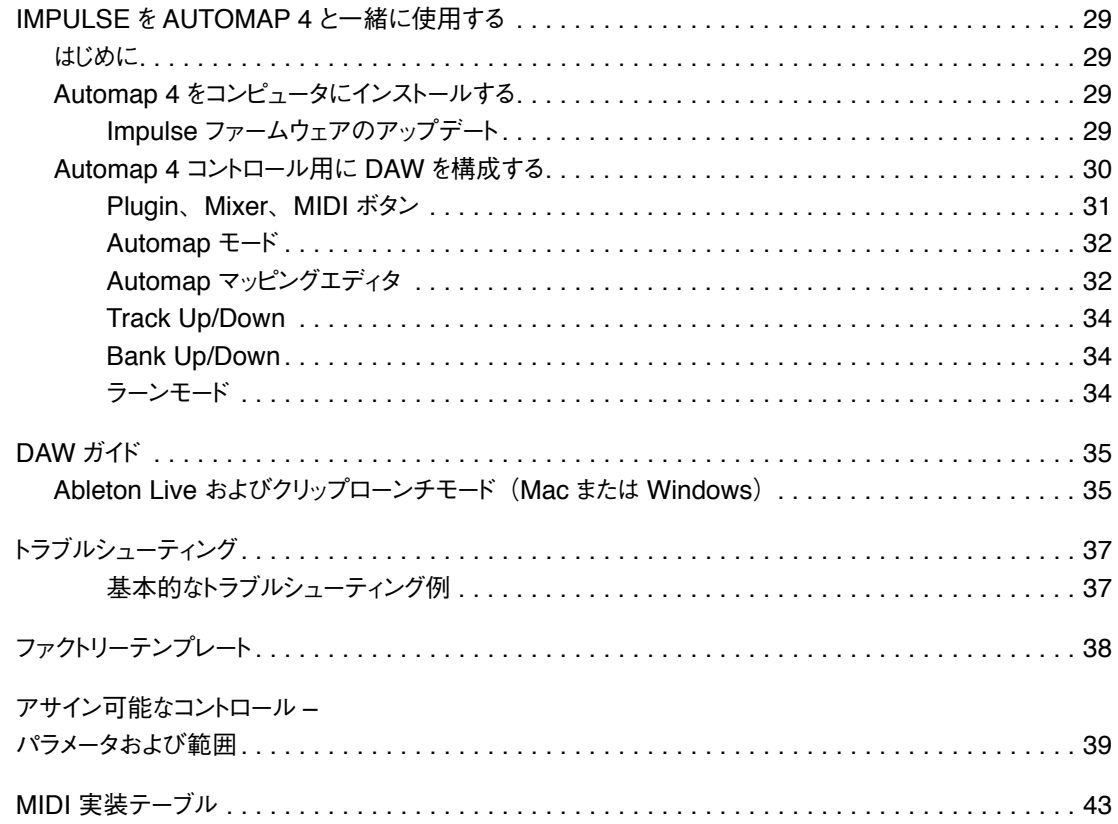

# <span id="page-7-0"></span>はじめに

Novation Impulse MIDI コントローラキーボードをお買い上げいただきありがとうございます。実際のキーボード と同じように、Impulse には現代のミュージシャンがスタジオやライブパフォーマンス、または移動中にも素晴ら しい音楽を制作できるように様々なコントローラ部が装備されています。お使いのミュージックソフトウェアと簡単 に統合できることを第一に考えて、Impulse は設計されました。

このガイドでは、Impulse を使用したレコーディングセットアップや、ソフトウェア /その他の MIDI ハードウェアと の使用など様々な方法を解説していきます。

Impulse には Novation Automap 4 ソフトウェアが付属するため、お使いの音楽ソフトウェアアプリケーション を簡単かつ強力に制御することができます。Automap 4 は 他の Novation ハードウェア製品にも対応している ため、すでに Automap を既存の Novation ハードウェア製品と一緒にソフトウェアを制御している場合は、最 初の数章を読むだけで Impulse のことを十分理解していただけます。

Automap 4 ソフトウェアのインストール、セットアップおよび操作についての全詳細は個別の Automap 4 ユー ザーガイドに記載されています。こちらよりダウンロードが可能です: www.novationmusic.com/support

最新のサポート記事とテクニカルサポートなど、詳細については Novation Answerbase をご確認ください: [www.novationmusic.com/answerbase](http://www.novationmusic.com/answerbase)

### 主な特徴

- 25、49、61 鍵盤セミウェイテッドピアノスタイルキーボード
- 8 つのロータリーエンコーダー
- 9つのフェーダー (25 鍵盤を除く)
- 3 色のバックライトとロールモードを備えた 8 つのドラムパッド
- DAW データを直接表示する大型(75 x 32mm)多機能 LCD
- 標準トランスポートコントロールセット
- パッドベースリズムエディター搭載アルペジエーター
- Automap v4 との統合によりプラグインや DAW ミキサーをシームレスにコントロール
- Automap 経由で QWERTY に対応するボタン(49/61 鍵盤)
- 非常に簡単なインストール手順

# 本マニュアルについて

MIDI の使用に精通している方、または Impulse がご自身の初めてのキーボードコントローラという方、様々な 方がいるかと思います。本マニュアルは、全てのユーザーの方に対して可能な限り有用なものとして作成されて いますが、経験豊富な方の場合特定の箇所を読み飛ばしたくなることもあるかもしれません。逆に、初心者の 方は基本をマスターするまで、応用的な部分を避けて読むことが推奨されます。

<span id="page-8-0"></span>しかし、本マニュアルを読む前に知っておくと便利な規則がいくつかあります。テキスト内にはいくつか図が挿入 されていますが、これらをうまく利用することで個人がそれぞれのニーズに合った情報を速やかに得ることができま す:

#### 本マニュアルを効率良く読んでいただくために

トップパネルのコントロールやリアパネルのコネクタを参照する場合は、以下のように番号を使用しています: 「6] はトップパネルの図を参照する場合、(1) はリアパネルの図を参照する場合を示しています [\(ページ](#page-11-1) 12 お よび[ページ](#page-13-1) 14 参照)。

トップパネルのコントロールやリアパネルのコネクタ、クリックする必要のあるスクリーン上のボタンには太字を使 用し、LCD 上で表示されるテキストには LCD ドットマトリックステキストを使用しています。

ヒント

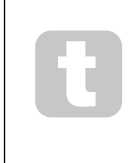

このマークが記されているフィールドでは、Impulse の操作をより簡単にする上で有効なア ドバイス情報が紹介されています。フィールド内の情報には任意で従っていただけますが、 ほとんどの場合には操作方法を効率よく習得する上で有益なものです。

#### 同梱物

Impulse はいかなる取扱にも耐久性を持たせるため、工場内で慎重に梱包されています。輸送中に製品が破 損したと思われる場合には、包装材を捨てたり、楽器店に連絡を行わないでください。

製品を再輸送する必要がある場合のためにも、パッケージに含まれる全ての包装材等を保管しておいてください。

以下のリストに記されているものが全て揃っているかご確認ください。内容物の不足または破損がある場合、製 品を購入した Novation 販売店または代理店にお問い合わせください。

- Impulse MIDI コントローラキーボード
- "Getting Started Guide"(英語)
- 以下を含むインストール用 DVD:
	- Automap 4 ソフトウェアインストーラおよびドライバ
	- Impulse User Guide (英語)
	- Xcite+ パック(Novation Bass Station ソフトシンセ、Mike the Drummer サンプル集、 Loopmaster サンプル集、Ableton Live Lite)
- USB タイプ A タイプ B ケーブル (2m)
- Ableton Live Lite オーソライズカード
- Bass Station オーソライズカード

#### <span id="page-9-0"></span>電源について

Impulse はリアパネルの USB コネクタ経由で電源が供給されます。通常、DC 電力は標準 USB ケーブル経 由で Impulse が接続されているコンピュータより供給されます。Impulse は、USB ハブ経由ではなく、コンピュー タに備わった USB ポートに直接接続することを推奨します。ハブを使用する場合、正しい動作は保証されませ  $h_{\circ}$ 

Impulse を他のハードウェア MIDI 音源(または他の機器)用のスタンドアローン MIDI コントローラとして、コ ンピュータ無しで使用したい場合(例えばライブパフォーマンスの際など)、AC - DC USB 電源アダプタを別 途用意し、Impulse の USB ポートに接続する必要があります。この方法を使用する際は、主電源にプラグを 挿す前にお使いの地域の AC 電源がアダプタが指定する電圧の範囲内であることを必ず確認 してください。適した電源アダプタに関して不明点がある場合、必要に応じて Novation 販売店に問い合わせ てください。

#### ノートパソコンについて:

<span id="page-9-1"></span>コンピュータ接続を介して Impulse に電源を供給する場合ですが、IT業界の見解によると、 USB の仕様は USB ポートが 5V で 0.5A 相当を供給できるとしています。ただし、一部 のコンピュータ、特にノートパソコンについてはこの強さの電流を供給することができません。この場合、 本製品の動作の信頼性が低下します。ノートパソコンの USB ポートから Impulse に電源を供給する 場合は、ノートパソコンに AC 電源を使用することをお勧めします。

#### 用語解説

本ユーザーガイド内では特定の用語が使用されますが、ユーザーの方の中には初めて聞く用語や聞き慣れてい ないものもあるかもしれません。本ユーザーガイドをより簡単に理解していただくために、こちらでいくつか用語解 説を行います。

#### その他アイテム

Impulse および(または)Automap によって制御されるものを総称して「その他アイテム」として呼称します。 その他アイテムには、ハードウェアおよびソフトウェアのどちらも含まれます。その他アイテムの具体例としては、 DAW で使用するプラグイン、DAW のトラックミキサー、および外部 MIDI 制御可能なシンセまたは FX プロセッ サなどが挙げられます。

#### テンプレート

テンプレートは、Impulse の動作を定義します。テンプレートが読み込まれると、Impulse 独自の全ての設定 およびパラメータがテンプレートの指示通りに設定されます。それ以降ご自身で設定を変更する場合、変更した データセットをテンプレートに再度保存でき、その変更内容は次回テンプレートが読み込まれた際に復元されます。 Impulse には特定の DAW およびその他アイテムと一緒に使用するために構成される20 のファクトリーテンプ レートが付属します。

#### **Arp**

アルペジエーターの略であり、Impulse の機能の一つです。Arp モードでは、ドラムパッドを使用してノートのリ ズムパターンをセットアップすることができ、リアルタイムでそれらを編集することができます(ライブパフォーマン スの際活躍します)。編集には、パターンレングスやパターン、特定のノートの強調のされ方の変更が含まれます。

#### ロール

Arp モードのバリエーションの一つであるロールは、ライブパフォーマンスに適したもう一つのモードであり、ベロ シティセンシティブ対応のドラムパッドによって特定のサウンドを繰り返しトリガーすることができます。

#### クリップローンチ

Impulse に付属する Ableton Live Lite アプリケーションで使用される特有の用語です。Ableton Live Lite 内では、いかなる DAW にもアサインが可能なサウンドファイルのことを(いかなる長さのものも)基本的に「ク リップ」と呼びます。Impulse 上のドラムパッドから直接クリップをローンチできるようになっています。

ゾーン

Impulse のキーボードを4 つの「ゾーン」に分割することが可能です。分割する位置は、自由に定めることが できます。異なるエリアを使用して異なるインストゥルメンツを演奏したり、サウンドをレイヤーすることができるため、 ライブパフォーマンスの際に非常に便利な機能です。

#### **DAW**

デジタルオーディオワークステーションの略であり、音楽制作 /レコーディング / 編集ソフトウェアを示す用語です。

#### マップ **/** マッピング

Automap 4 でマッピングを行うことで、Impulse 上の割り当て可能なコントロール部がその他アイテム上の様々 なコントロール部をどのように制御するかを定義します。マッピングは、一般的に複数のページを持っています。 例えばソフトウェアシンセを扱う場合、マップの様々なページでどのシンセパラメータ(オシレーター、フィルター、 エンベロープなど)がどのロータリーエンコーダーで制御されるのかを定義します。Automap 4 にはマッピングエ ディタウィンドウが備わっており、任意のマッピング割り当てに変更することができます。

#### プラグイン

プラグインは、DAW に機能を追加するソフトウェアアドオンです。多くの場合、ハードウェア機器のエミュレーショ ンを行います。プラグインは、DAW のアプリケーションの一部として元々備わっているものや、DAW 内で使 用するために個別に購入するサードパーティ製のものがあります。

# <span id="page-11-0"></span>各部の名称と特徴

<span id="page-11-1"></span>トップパネル **-** アサイン可能なコントロール部 **/** 不可能なコントロール部

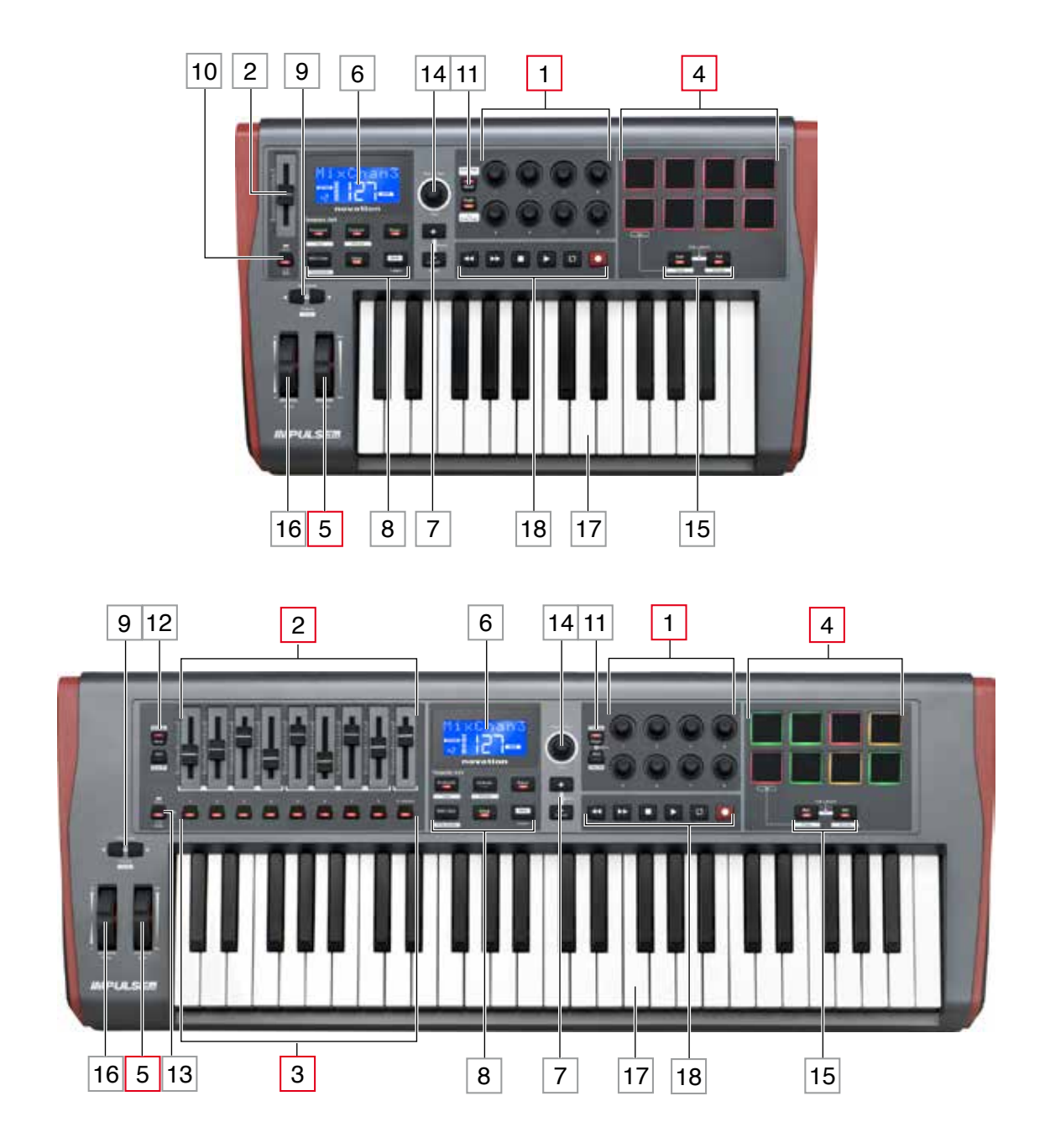

Impulse のコントロール部は、アサイン可能なものとアサイン不可能なものとに分かれます。アサイン可能な コントロール部は、制御が行われるプラグイン、DAW ミキサー、追加の MIDI ハードウェアなどによってその機 能が変わります。制御が行われるその他アイテムの特定のパラメータへの割り当ては Automap によって自動 的に行われるか、手動で行われます。アサイン不可能なコントロール部の機能は、基本的には Impulse が使 用されているセットアップに関わらず常に同じものに固定されます。

アサイン可能なコントロール部:

1 8 x ロータリーエンコーダー。360°回転が可能なコントロールであり、プラグインパラメータを制御するために 使用します。これらのコントロールは速度に依存した解像度を持っているため、エンコーダーをゆっくり回すと速く 回した時よりも高い解像度が得られます。

2 9 x 45mm フェーダー(スライダーコントロール)。DAW ミキサーのボリュームを制御するために使用します。<sup>1</sup>

 $3$  9 x 押しボタン。<sup>2</sup>

4 8 x プレッシャーセンシティブドラムパッド。これらを使用することでお使いのミュージックソフトウェア内のサウン ド(=ドラム)をトリガーしたり、Impulse のアルペジエーターを制御することができます。

5 Mod (モジュレーション) ホイール。

1 Impulse 49 および 61 のみ。Impulse 25 には、一本のアサイン可能なフェーダーが備わっています。

<sup>2</sup> Impulse 49 および 61 のみ。 Impulse 25 にはアサイン可能なボタンは備わっていません。

#### アサイン不可能なコントロール部:

6 多機能 LCD ディスプレイ。背景的な情報を表示し、使用しているコントロール部に応じた最も有用なデー タを提供します。

7 **+** / **–** ボタン。様々なメニューと一緒に使用することで、使用可能なオプションを選択することができます。 正確な機能はメニューによって変わります。これらのボタンを同時に押すことで、ヘルプモードが有効になります。

8 Template Edit ボタン。4 つのボタンセット(**Keyboard**、**Controls**、**Zones**、**MIDI Chan**)で、テンプレー トを編集する際に使用する様々なメニューを選択します。5番目のボタン Setup ではグローバル (共通)設定 を行い、6 番目のボタン **Shift** ではいくつかの他のボタンの二次的な機能を有効にします。

9 **Octave >** / **Octave <** ボタン – キーボードをオクターブ単位で上下に変更します。2 つのボタンを同時に 押すことで、半音ごとにキーボードがトランスポーズされます。変更できるオクターブの範囲は、Impulse のモデ ルごとに異なります。鍵盤数が少ないモデルではより優れたオクターブ変更を行えます。

10 **MIDI**/**Mixer** ボタン(Impulse 25 のみ)。Impulse 25 に一本のみ備わるフェーダーが、DAW ミキサーレ ベルもしくはアサイン可能な追加の MIDI コントロールの制御を行うよう設定します。

11 **Plug-in**/**MIDI** ボタン。8 つのロータリーエンコーダーを、特定のプラグインパラメータ、ミキサーコントロールを 変更するために使用するか、一般的な MIDI コントローラとして機能させるかどうかを決定します。**Shift**を押しなが ら**Plug-in**または **MIDI**を押すことで、Automap マッピングエディットウィンドウ内のページを切り替えます。

12 **Mixer**/**MIDI** ボタン(Impulse 49 および 61 のみ)。9 本のフェーダーを、DAW ミキサー内の各トラック のボリュームコントロールとして機能させるか、一般的な MIDI コントローラとして機能させるかどうかを決定します。 <span id="page-13-0"></span>**Shift** を押しながら **Mixer** または **MIDI** を押すことで、制御される一連の DAW ミキサーフェーダーを一度に 8 チャンネルスライドさせます。

13 **Mute/Solo** (Impulse 49 および 61 のみ) – 9 本のフェーダーごとに備わったボタン 3 が、各ミキサーチャ ンネル用のミュートまたはソロボタンとして機能します。

14 **Data** ノブ – Impulse のメニューシステムでオプションの選択や値の変更を行うために使用するロータリーエ ンコーダー。ノブを押すことで、メニュー内で「Enter」の役割を果たします。

15 **Roll** および **Arp** ボタン – Impulse のドラムパッドを Roll および Arp モードに切り替えます。ボタンには Shift 機能も含まれており、2 つのボタンを同時に押すことで Ableton Live のための Impulse のクリップローン チ機能を有効にします。

16 ピッチホイール – 標準のピッチベンドホイール。中央のデテント位置に戻るようスプリングが取り付けられて います。

17 キーボード – Impulse には、25 鍵、49 鍵、61 鍵バージョンが揃っています。セミウェイテッド鍵盤であり、 出力チャンネルアフタータッチです。

18トランスポートコントロール - DAW のリモートコントロールを行います。

#### <span id="page-13-1"></span>リアパネル **–** コネクタ一覧

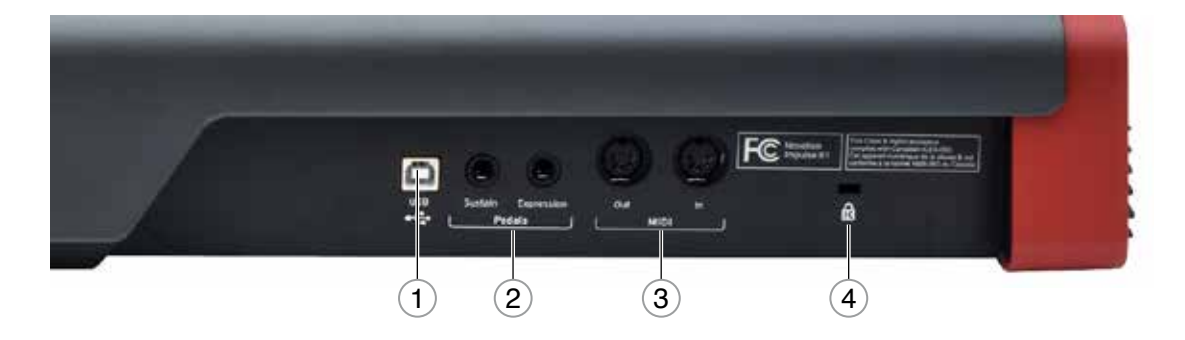

 **1 USB** ポート – USB 1.1、2.0、3.0 対応の USB タイプ B コネクタ。付属の USB ケーブルを使用して コンピュータの USB ポートに Impulse を接続します。コンピュータ無しで Impulse を使用する場合は、USB AC-DC アダプタをこちらに接続します。

 **2 Sustain** および **Expression** – 標準サステイン / エクスプレッションペダルを接続するための 2 つの 1/4 インチジャックソケット。

 **3 MIDI In** および **MIDI Out** – 標準5ピン DIN ソケット。追加のサウンドモジュールなど外部 MIDI ハードウェ アに接続することができます。

 **4** ケンジントンセキュリティロック – 必要に応じて Impulse を固定し、セキュリティ対策を行います。

# <span id="page-14-0"></span>**IMPULSE** セットアップ例

Impulse の基本的な使用方法は、コンピュータに接続するものとしないものと2 種類に分かれます。

# コンピュータへのインターフェース接続

コンピュータのミュージックソフトウェアと Impulse を一緒に使用する場合、Impulse とコンピュータの USB ポー トを一本の USB ケーブルで接続するのみで構いません。

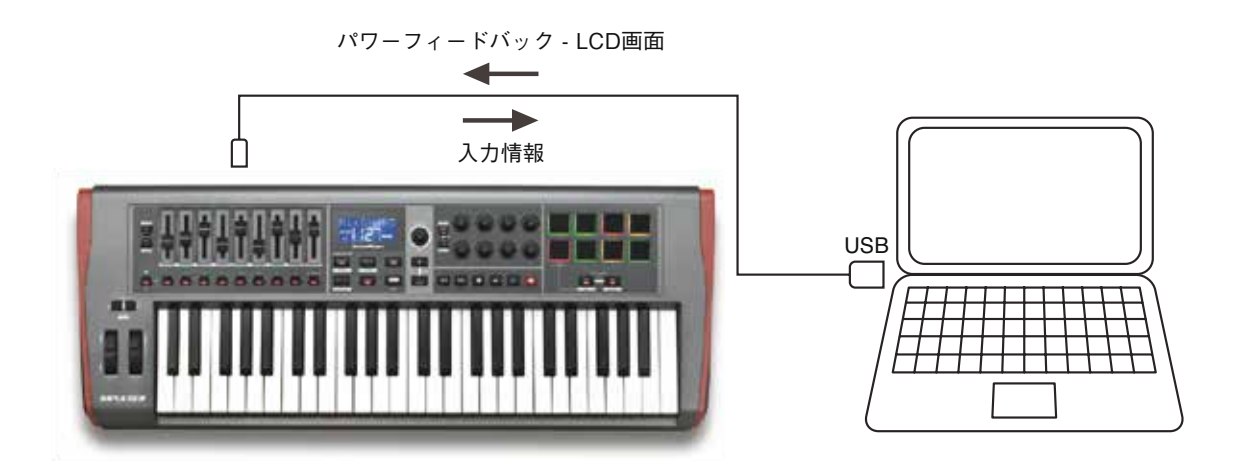

#### **Automap** モード

付属の Novation Automap ソフトウェアアプリケーションを使用することで、最も簡単に Impulse をコンピュー タへインターフェース接続することができます。Automap はお使いの Impulse キーボードおよび現在有効ない かなる DAW プラグインをも自動的に検出し、Impulse のアサイン可能なコントロール部をインテリジェントな方 法で様々なプラグインパラメータに設定します。デフォルトとは違った形でのコントロールマッピングを行いたい場 合は、これらのアサインを編集することもできます。

プラグイン上のパラメータを制御するだけでなく、Impulse のチャンネルごとのフェーダーとミュート/ソロボタン (Impulse 49 および 61 のみ) を使用することでハードウェアのミキサーコントロールサーフェスとしても機能し ます。デフォルトでは、Automap はフェーダーをチャンネル順に DAW ミキサーのトラックレベルへそれぞれ割り 当てますが、それらは割り当て直すことも可能です。

#### 手動マッピングモード

これは、上級者ユーザー向けのインターフェース接続方法です。この場合にも同一の方法で Impulse をコン ピュータへ接続しますが、全てのコントロール部のアサインを個別に行うことによって、使用しているプラグイン のための汎用的な MIDI コントローラとして使用します。カスタムのテンプレートを作成することができるため、正 確な用途に対応します。

<span id="page-15-0"></span>**MIDI** ハードウェアへのインターフェース接続

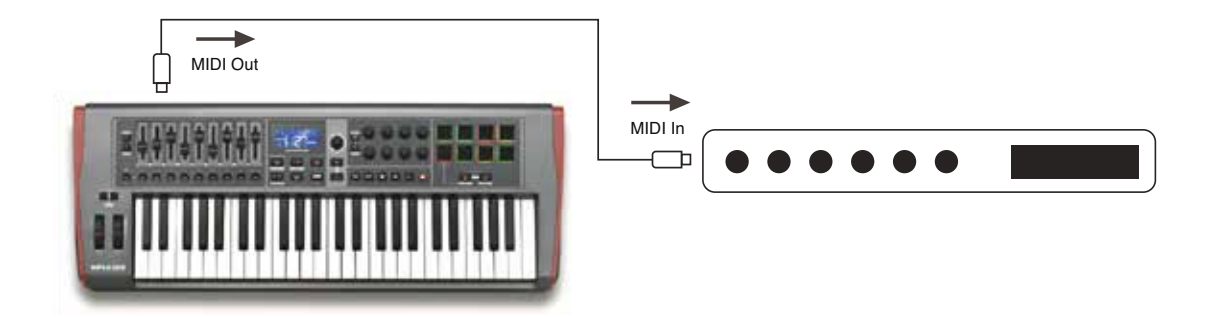

Impulse を使用することで、サウンドモジュールや FX プロセッサーなど他の MIDI 対応ハードウェアを直接制 御することもできます。この場合、リアパネルの標準 MIDI ポートおよび標準 5ピン DIN MIDI ケーブルを使用 します。Impulse に DC 電源を供給するコンピュータが存在しないため、USB 電源機器用に設計されている AC-DC アダプタを別途使用する必要があります。ステージ上でコンピュータを使用することなく、ライブパフォー マンスを行う際に有用なセットアップとなります。

# 外部ハードウェアとコンピュータを一緒に使用する

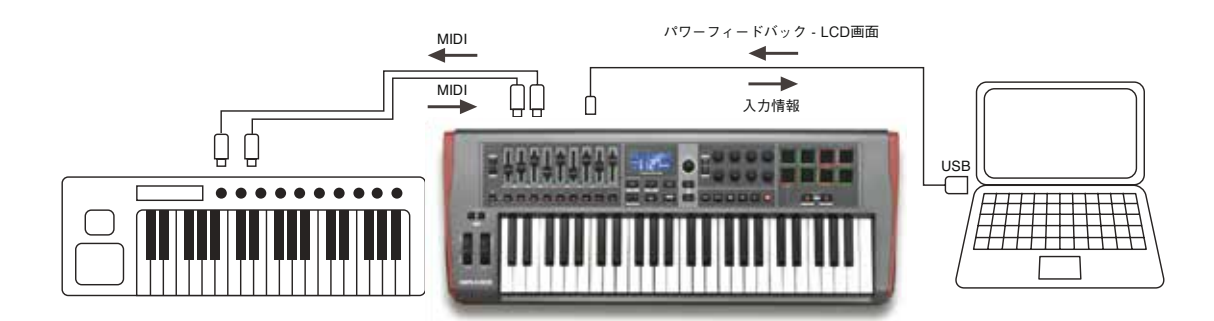

音楽ソフトウェアと複数のサウンドモジュールなどを Impulse と一緒に使用したい場合には、USB および MIDI データ伝送用の DIN ポートの両方を使用します。USB ポートは通常の方法でコンピュータへ接続し、DIN ポー トは外部ハードウェアに接続します。Impulse では、外部機器の制御をコンピュータまたは Impulse から行う か選択が可能です。「MIDI Out ソース」[ページ](#page-20-0) 21を参照してください。

# <span id="page-16-0"></span>メニュー概要

Impulse の構成およびセットアップの大部分は、メニューシステムと LCD 画面から行われます。メニューシステ ムは、テンプレート編集の際にも使用されます。

# **LCD** の特徴とメニューナビゲーション

メニュー自体は機能によって異なりますが、常に適用される基本原則が多数存在します。

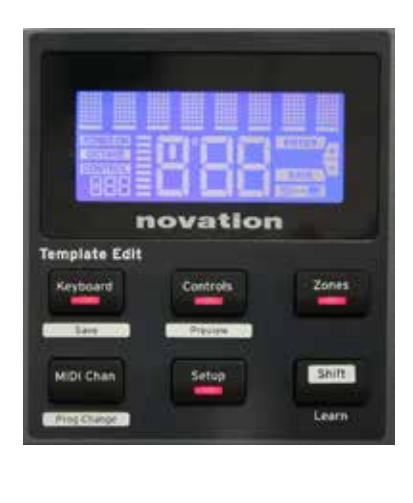

ディスプレイ上部の 8 文字で構成される行では、Impulse のパラメー タまたは調整が行われている設定項目が示されます。下部の 3 つの 大きな文字で示される箇所では、パラメータ値または設定自体が示され ます。いずれかのメニューで **+** および **–** ボタンを使用することで、使 用可能なページをスクロールすることができます。

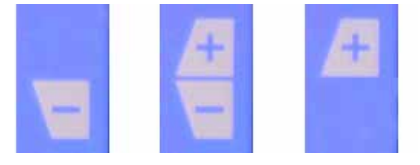

さらにページが存在する場合、ディスプレイ右側に **+** および **–** の記号 が示されます。

メニューページでは、Data ノブ 14 を使用してパラメータ値または設定を変更します。キーボードメニューの Aftertouch 項目など、一部の設定項目では「On」もしくは「Off」の 2 つの値のみが選択可能です。それ 以外では、通常 0 から127までの完全にアナログな値の範囲が用意されています。パラメータ変更は即座に 適用され、ページやメニューから離れても新しい設定が適用されます。

#### コンピュータ接続済みアイコン

コンピュータ接続済みアイコン | | | | | | | | | は、Impulse とコンピュータの通信が正常に行われ、プラグインまた は DAW ミキサーの使用が可能な状態を示します。コンピュータを使用せずに Impulse を使用している場合や、 コンピュータに接続していても使用可能な DAW ミキサーやプラグインが存在しない場合には、アイコンがオフ になります。

#### アクティブコントロール

アサイン可能なコントロール部(例:ロータリーエンコーダー、フェーダー、ボタン、パッド)が動かされた場合、 CONTROL フラグ CONTROL が点灯し、動かされているコントロール部がフラグ下に 3 文字で示されます:Fd = フェーダー、En = ロータリーエンコーダー、dP = (ドラム) パッドのトリガーといった形で示され、これに続い てコントロール番号(1~8)が表示されます。隣に表示される縦のバーグラフ表示は、コントロール設定を示 します。

# <span id="page-17-0"></span>**IMPULSE** の機能詳細

Impulse は完全にアサイン可能な MIDI コントローラ/ キーボードであり、テンプレートベースで操作を行います。 テンプレート(用語解説を参照)が Impulse に指示を出すことで、MIDI パラメータやキーボードゾーンの境界、 コントロール構成などのセットアップを定義します。あらかじめ構成されている20 のデフォルトテンプレート\* が備 わっており、これらの一部は特定のソフトウェアまたはハードウェア機器と使用する目的で作成されています。こ れらのいずれも、独自の使用用途に合わせて変更が可能です。一般的に、Automap ソフトウェアと Impulse を一緒に使用する際には、これらのテンプレートは使用しません。Automap と使用する場合、Impulse は少 し異なる方法で動作します。これに関してはマニュアルの後半で解説しています。

\* デフォルトのテンプレートリストは、本マニュアルの付録セクションに記載されています。

これらのテンプレートに変更を加えることで、完全に自分の用途に適した形で Impulse を使用できます。例えば、 ライブパフォーマンスで使用する場合とスタジオで音楽ソフトウェアと一緒にレコーディングを行う場合では、異な る方法で操作する必要がある場合があります。こういった場合、異なるテンプレートを使用することで異なる操 作方法を行えます。

# <span id="page-17-1"></span>テンプレートのロードと保存

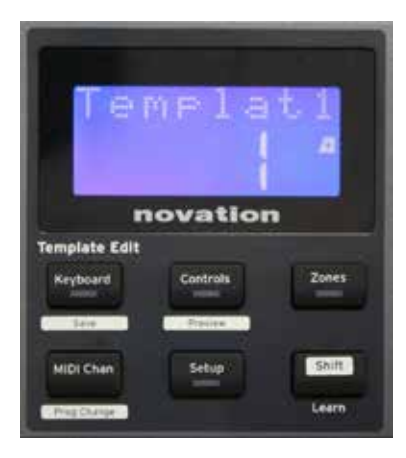

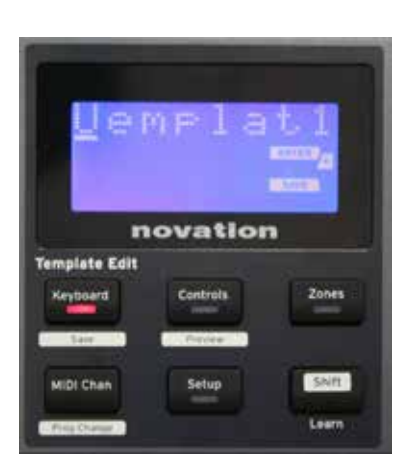

デフォルト画面 (Template Edit セクションで LED が点灯しているボ タンが無い場合)から、Data ノブ 14 を回転させるか、任意のテンプ レート番号(1 ~ 20)が表示されるまで **+** / **-** ボタン 7 を押します。 番号が表示され次第、そのテンプレートがただちに有効になります。 MIDI パラメータ値が表示されている際にテンプレートを選択する場合 には、+ / - ボタンを使用してください。**Keyboard**、**Controls**、 **Zones**、**MIDI Chan**または **Setup** ボタンを2 回押すことでも、テン プレート画面にアクセスすることができます。

いずれかのコントロール部の MIDI パラメータに変更を加えた場 合、現在選択されているテンプレートに変更を保存する必要がありま す(**SAVE** アイコンがディスプレイ上で点灯し、保存が促されます)。 **Shift** ボタンを押しながら**Keyboard** ボタンを押すことで保存が行えま す。これによりテンプレート名を含む確認画面が開かれるので、必要 に応じて 1 文字ずつ編集します。

編集中の文字はカーソルが点滅することで示されます。Data ノブ 14 を使用して文字を変更し、**+** / **-** ボタン 7 を使用して文字の位置をシフ トします。 名前の編集が終わったら、**Enter** を押します。すると SaveTpl?(Save Template?)と確認画面が表示されるので、保 存先のテンプレートと編集した名前を再度確認し、問題が無ければ再 度 **Enter** を押してください(**Enter** を押す前に、必要に応じて Data ノブを使用して新しい名前を適用するテンプレートを変更することも可 能です)。

<span id="page-18-0"></span>テンプレートに変更を加えた後にそれらを保存していない場合、別のテンプレートを読み込もうとすると、Impulse に次のようなメッセージが表示されます:Discard? Data ノブを使用して No または Yes のいずれかを選択し、 **Enter**を押して確定します。

# ヘルプモード

**+** および **–** ボタン 7 を一緒に押すことで、シンプルかつ背景に依存したヘルプモードが有効になります。ヘル プモードはいつでも使用が可能であり、ディスプレイに hLP と表示されることで確認できます。ヘルプモードでコ ントロール部を押すと、そのコントロール部が行う動作や、どのようにそれを使用するかといった情報がテキストメッ セージでスクロール表示されます。

# **Impulse** コントロール部の設定

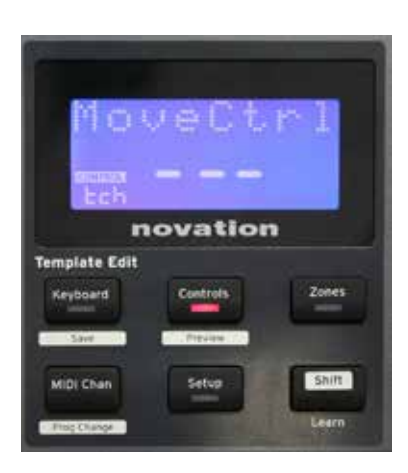

各テンプレートには構成設定全体が含まれているため、MIDI パラメー タに変更を加える前に必ず正しいテンプレートかどうか確認してくださ い。**Controls** ボタン 8 を押すことで Control Edit モードが開かれ、 このようにディスプレイが示されます。また、Controls ボタンの LED が点灯します。**Controls**を再度押すと、モードが終了します。

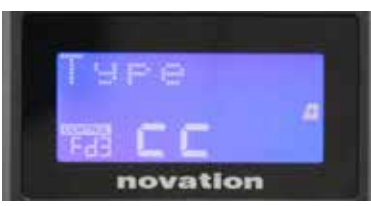

フェーダー1 ~ 9\*、ボタン1 ~ 9\*、エンコーダー1 ~ 8またはドラムパッ ドなどアサイン可能なコントロール部を動かすことで、そのコントロール 部の設定が行えます。Fd3 (フェーダー 3) または Bt5 (ボタン 5) といった形で選択されたコントロール番号が表示されます。

**+** および **–** ボタン 7 を押すことで MIDI パラメータが選択され、

Data ノブ 14 でパラメータ値を設定できます。

使用できる MIDI パラメータは、フェーダー、ロータリーエンコーダー、モジュレーションホイール、ドラムパッドお よびボタンなどコントロール部のタイプによって異なり、これらは全て異なるメニューページを備えています。ペー ジ機能はわかりやすいものがほとんどですが、各コントロールタイプで使用可能なパラメータおよび操作範囲に 関する全リストはユーザーガイド最後の「アサイン可能なコントロール部:パラメータおよび範囲」セクションに 記載されています。 [ページ](#page-38-1) 39 を参照してください。 現在のテンプレートへの変更を保存することを忘れないよう注意してください。

\* Impulse 49 および 61 のみ。

# <span id="page-19-0"></span>プレビュー

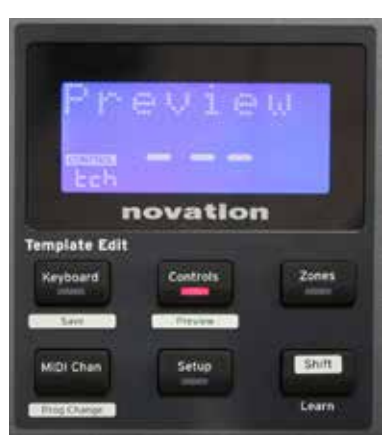

MIDI データをコンピュータなど別の場所に実際に送信することなく、 特定のコントロール部がどのように現在構成されているのかを確認 できるよう、プレビューモードが備わっています。**Shift** を押しながら **Controls** ボタンを押すことで、プレビューモードに切り替えることがで きます。**Controls** ボタンの LED が点滅し、モードが切り替わったこ とを示します。アサイン可能なコントロール部を押したり動かすことで、 その MIDI メッセージタイプが表示されます。再度 **Controls** ボタンを 押してプレビューモードを終了します。

# <span id="page-19-1"></span>セットアップモード

セットアップモードでは、特定のコントローラ共通設定を調整することができます。ここで言う「共通」とは、全 てのテンプレートに適用される設定を示します。**Setup** ボタンを押すとセットアップモードに切り替わり、LED が 点灯します。**+** および **–** ボタン 7 を押してセットアップページを選択し、Data ノブ 14 で設定を調整します。

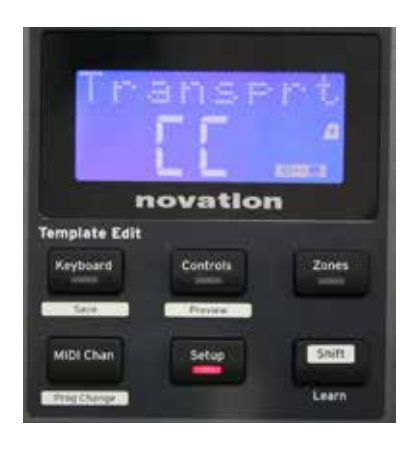

ページ **1**:トランスポート(Transprt)

DAW トランスポートコントロールコマンドを MIDI Machine Control データ (MC) または Continuous Controller データ (CC) として送 信するか選択します。

<span id="page-19-2"></span>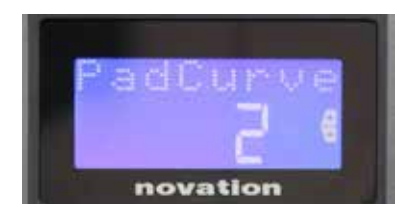

#### ページ **2**:パッドカーブ(PadCurve)

パッドが叩かれた時の最初の力に対するベロシティレスポンスを、3 つ のベロシティテーブル (1 ~ 3) から選択します。デフォルトではパッド カーブ 2 に設定されており、ほとんどの演奏スタイルに適したものになっ ています。同量の力を適用した場合、PadCurveを 1 に設定すると、 より低い MIDI 値を出力し、3 に設定すると、より高い MIDI 値が送 信されます。Off に設定した場合、送信されるパッドカーブのベロシティ パラメータが常に 127 に固定されます。

<span id="page-20-1"></span>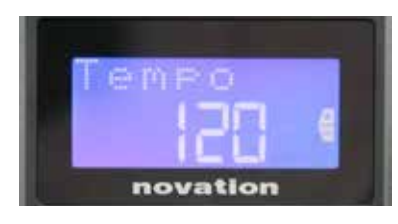

<span id="page-20-2"></span>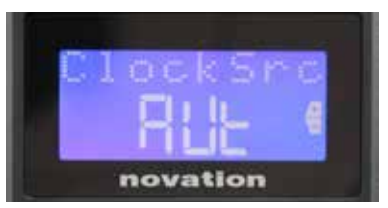

ページ **3**:テンポ(Tempo)

Impulse の内部 MIDI テンポクロックを BPM 単位で設定します。ラ イブパフォーマンスでのアルペジエーターやロールタイミングに便利で す。範囲は 40 から 240 で設定でき、デフォルトでは 120 BPM となっ ています。

ページ **4**:クロックソース(ClockSrc)

Impulse のクロック同期用のソースを選択します。アルペジエーター およびロール機能に使用されるものとなります。内部(Int)、USB (Usb)、MIDI(Mid)、自動(Aut)より選択が可能です。自動に 設定した場合、USB 同期ソースが存在しなければ内部に戻ります。 自動モードは **MIDI In** DIN ソケットに存在するクロック信号を無視する

ため、ご注意ください。また、自動モードで万一外部 USB クロックソースが動作しない場合、最後に検出され たクロックレートで内部クロックが実行され続けます。

<span id="page-20-0"></span>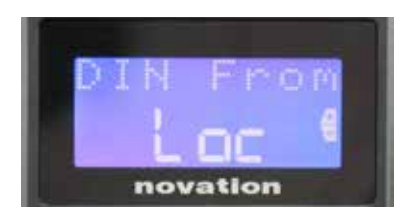

#### ページ **5**:**MIDI Out** ソース(DIN From)

**MIDI Out** DIN ソケットに接続された外部機器が Impulse からローカ ルに MIDI コマンドを受け取る (Loc) か、お使いのコンピュータから 受け取る(Usb)か選択します。音楽ソフトウェアとシンセなどの追加 外部機器の両方を使用する場合に便利です。デフォルトではローカル (Loc)に設定されています。

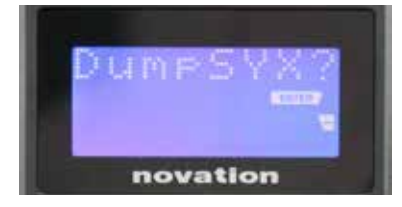

#### ページ **6**:**SysEx** データダンプ(DumpSYX?)

このオプションを選択している状態で **Enter** 14 を押すと、現在有効 なテンプレートの全ての Impulse の現在の内部設定をダウンロードす ることができます。バックアップのセキュリティ、またはテンプレートを別 の Impulse に転送する際に有用です。

注記 – SysEx データをインポートする場合には、特定のモードに切り替える必要はありません。Impulse は 常に読み取りモードであり、SysEx データを送信する必要があるだけです (別の Impulse から、または MIDI SysEx ユーティリティを使用してコンピュータから)。インポートされたデータは最初に RAM バッファへ読み込ま れます。転送が完了したことを確認したら、テンプレートのデータを任意のテンプレートロケーションに上書き(保 存)することができます。

### <span id="page-21-0"></span>キーボード設定

主要なキーボードパラメータは Keyboard モードで設定が可能です。Keyboard ボタン 8 を押すと Keyboard モードに切り替わり、ボタンの LED が点灯します。キーボード設定はテンプレートごとに行われるため、 Keyboard モードに切り替える前に正しいテンプレートが選択されているか確認する必要があります。キーボード 設定ページは **+** および **–** ボタン 7 を押して選択し、Data ノブ 14 でそれぞれ調整を行います。

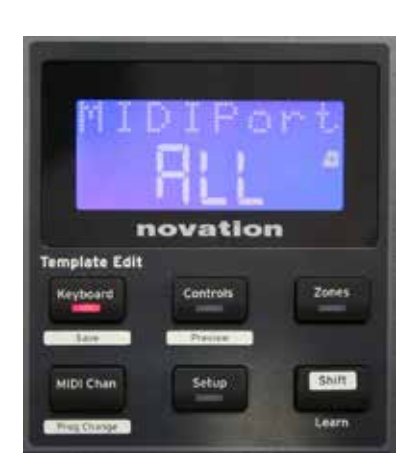

#### ページ **1**:**MIDI** ポート(MIDIPort)

現在選択されているテンプレートに対して使用する MIDI ポートを USB (Usb)、MIDI(Mid)、全て(ALL)から選択します。デフォルトで は All (= USB、DIN MIDI ポートの両方)に設定されています。

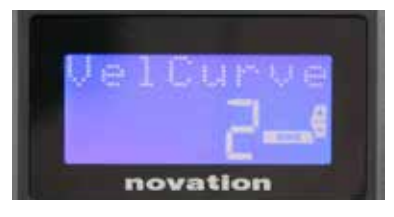

# ページ **2**:キーボードベロシティカーブ(VelCurve) 鍵盤が演奏された時の最初の力に対するベロシティレスポンスを、4

つのベロシティテーブル (1 ~ 4) から選択します。デフォルトでは ベロシティカーブ 2 に設定されており、ほとんどの演奏スタイルに適し たものになっています。同量の力を使用した場合、VelCurve を 1 に設定すると、3 または 4 に比べてより低い MIDI 値を出力します。 Off に設定した場合、送信されるキーボードベロシティパラメータが常 に 127 に固定されます。

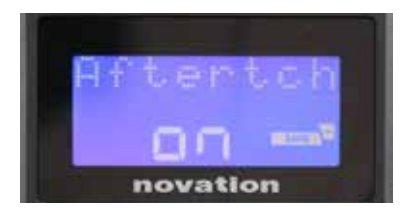

#### ページ **3**:アフタータッチ(Aftertch)

Impulse のキーボードにはチャンネルアフタータッチが備わっており、 鍵盤が押されている間にさらに圧力がかけられた場合に追加の MIDI データセットを送信します。**On**または **Off** から選択します。多くのプラ グインがアフタータッチを使用するためデフォルトでは **On** に設定されて いますが、状況に応じてオフにすることも可能です。

# <span id="page-22-0"></span>**MIDI** チャンネル

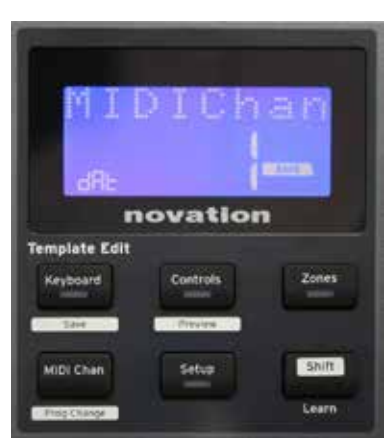

MIDI データは 16 チャンネルのうちいずれか一つに送信され、受信側 の機器が同一のチャンネルに設定されている場合にのみ正しく受け取 り解釈されます。**MIDI Chan** ボタンを押してチャンネル番号を設定し ます。

Data ノブを使用してデフォルト番号 1 から MIDI チャンネル番号を変 更します。MIDI チャンネル番号はテンプレートの一部であり、したがっ て前述の通りいかなる変更もテンプレートに保存する必要があります [\(「テンプレートのロードと保存」ページ](#page-17-1) 18 参照)。

ゾーン

通常は、Impulse のキーボードは全てのノートにおいて同一の MIDI チャンネルを使用します。しかし、ゾーンを 使用することで全体を2、3、4 分割することが可能です。各ゾーンでは、独自の MIDI チャンネル、ポート、キーボー ド範囲を設定することができます。この機能はライブパフォーマンスの際に非常に素晴らしいメリットとなります。

**Zones** ボタンを押して、キーボードのゾーンを構成することができます。Zones ボタンの LED が点灯すること でモードが切り替わったことを示します。

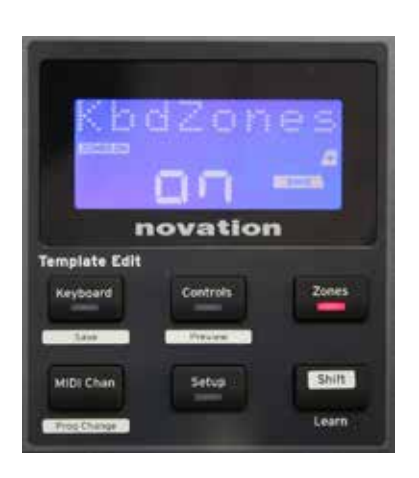

#### **ページ1:ゾーンの有効化** (KbdZones)

データ入力ノブを使用して **On** または **Off**(デフォルト)を選択します。 ゾーンが **On** に設定されると、**ZONES ON** アイコンがディスプレイ内 で点灯し、ゾーンが有効であることを示します。

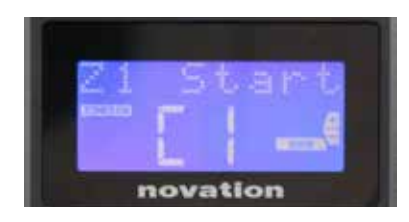

**ページ2:ゾーン1の開始 (Z1 Start)** ゾーン内の最低音を選択する場合、2 つの方法があります:i)鍵盤を 押して、そのノート名が表示させる。ii)データノブを使用して使用でき るノートのリストをスクロールする。

<span id="page-23-0"></span>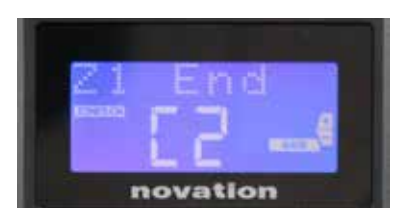

**ページ3:ゾーン1の終了 (Z1 End)** 最低音と同じ方法で、最高音を設定します。

novation

ページ **4**:ゾーン **1** オクターブ(Z1 Octav) そのゾーン内の鍵盤が演奏するオクターブを変更します。0(デフォルト) に設定した場合、そのゾーンが通常のピッチで再生されます。使用で きるオクターブの範囲は 3 種類の Impulse でそれぞれ異なるためご注 意ください。

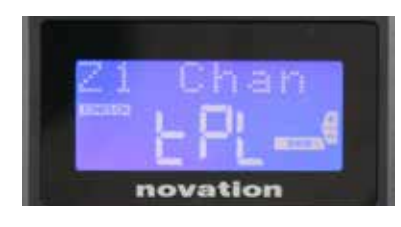

ページ **5**:ゾーン **1 MIDI** チャンネル(Z1 Chan) 各ゾーンで異なる MIDI チャンネルを使用することができ、鍵盤の異な るパートから異なるサウンドソースを演奏することができます。ゾーンを 16 の標準 MIDI チャンネルのいずれかに設定するか、現在のテンプ レートで設定されている MIDI チャンネルに従う場合には tPLを選択し ます。

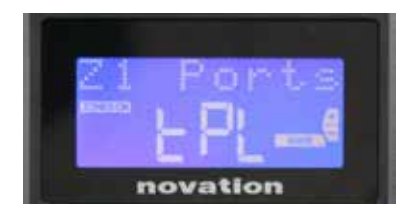

ページ **6**:ゾーン **1** ポート(Z1 Ports)

各ゾーンで異なる MIDI チャンネルを選択するだけでなく、各ゾーンが 使用する MIDI ポートも次のオプションから設定が可能です:テンプレー ト(tPL)– 現在のテンプレートで設定されているものです。USB(Usb) – USB ポートが使用されます。MIDI (Mid)– DIN ソケットが使用さ れます。全て(ALL)– USB と DIN ポートの両方が使用されます。 オフ(Off)– ゾーンが無効になります。

ページ **7** ~ **21**:ゾーン **2** ~ **4** ゾーンメニューの残りのページは、ページ 2 ~ 6 でゾーン 1 に設定できるものと同一です。

# プログラムチェンジ

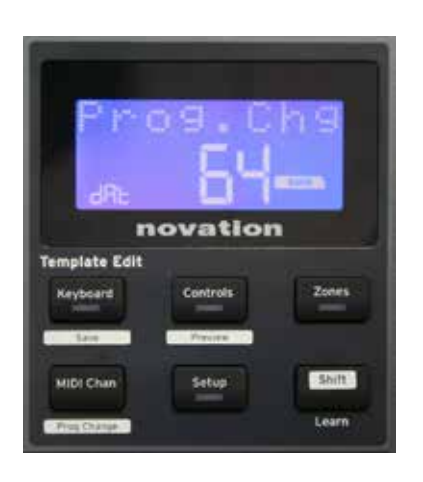

MIDI Program Change メッセージは、Impulse から手動で送信で きます。**Shift** + **MIDI Chan** を押すことで、**Prog Change** モードを 有効にします。

Data ノブで Program Change 番号を選択すると、MIDI データが 送信されます。注記:Program Change MIDI 値はデータノブを回す と自動的に送信されるため、ノブを回すことで簡単にパッチをブラウジ ングすることができます。**Enter** を押すとモードが終了し、スクリーンが 通常表示に戻ります。

### <span id="page-24-0"></span>トランスポートコントロール

Impulse には、6 つの標準トランスポートコントロールセット 18 が備わっており、これらを使用してお使いの DAW のタイムライン内で開始、停止、再配置などを行うことができます。ソフトウェアに対して便利なリモートコ ントロールとして機能し、コンピュータ画面上のボタンと同じように機能します。

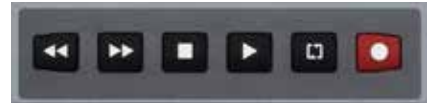

トランスポートコントロールは常に有効ですが、DAW がそれらのコマンドに応答するよう正しく設定する必要が あります。また、ボタンが DAW に対して正しいタイプの MIDI メッセージ(MIDI Machine Control または Continuous Controller)を送信するよう設定しておく必要があります[\(「セットアップモード」ページ](#page-19-1) 20 参照)。

# アルペジエーター

Impulse には強力なアルペジエーター機能が搭載されており、複雑なリズムや様々なアルペジオパターンをリア ルタイムに演奏することが可能です。一つ鍵盤が押されると、アルペジエーターによってそのノートがリトリガーさ れます。コードが演奏された場合、アルペジエーターは各ノートを識別し、それぞれが個々に連続して演奏されま す(これをアルペジオパターンまたは「アルペジオシーケンス」と呼びます)。従って、Cメジャートライアドを演 奏した場合、C、E、G の音が選択されます。

**Arp** ボタン 15 押すことで、Impulse のアルペジエーターが有効になります。LED が点灯し、8 つのドラムパッ ドが緑色に変化します。鍵盤を押し続けると、ノートがシーケンスによってリピートされます。そして、パターンの 進行と共にパッドの点灯が変化します。最初は、シーケンスにおいて有効となっている全ての拍が演奏されます が、パッドを押すと、パッドの位置に対応している拍がシーケンスから取り除かれ、リズムパターンが生成されます。 解除されたパッドは緑から赤に変化します。解除されたパッドは、再度押すことで有効な状態に戻ります。パッド はベロシティセンシティブであり、パッドを叩く強さがシーケンス内のそのノートのボリュームを決定します。最初の デフォルト状態では、シーケンス中の全てのノートが同一のボリュームとなっています。

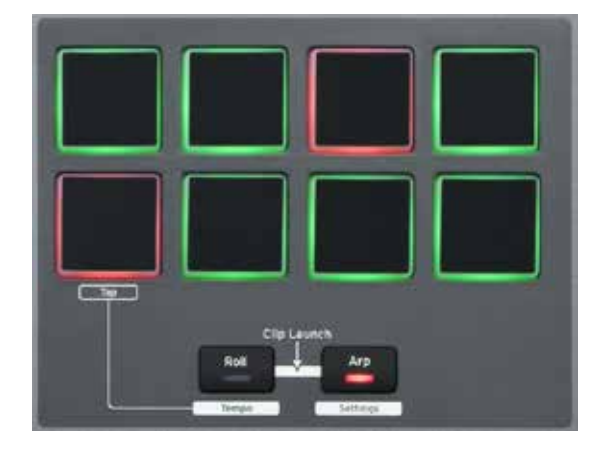

#### <span id="page-25-1"></span><span id="page-25-0"></span>アルペジエーター設定メニュー

アルペジエーターの操作を制御する様々なパラメータは、アルペジエーター設定メニューで設定できます。**Shift** + **Arp** でアルペジエーター設定メニューに切り替えると、**Arp** ボタンの LED が点滅します。

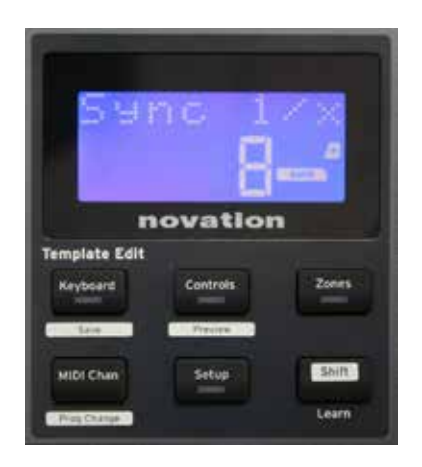

#### **ページ1:同期** (Sync 1/x)

このパラメータでは、テンポレートに基づいてアルペジオシーケンスの ビートを効果的に決定します(「テンポ」ページ 20 参照)。同期レー トは Data ノブで調整し、1 から96までのいずれか 12 の値に設定で きます。これはテンポレートの区分に対応しています。

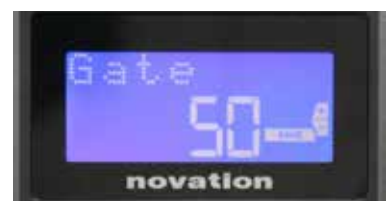

#### ページ **2**:ゲート(Gate)

このパラメータでは、アルペジエーターが再生するノートの基本的な長 さを設定します。ただし、この設定は Swing パラメータ(下記参照) によってさらに変更される場合があります。パラメータ値が低いほど、 再生されるノートの長さが短くなります。100 に設定した場合、シーケ ンス内の各ノートの直後に次のノートが間隔なく続きます。デフォルト 値の 50 では、ノートが演奏される長さはテンポレートで設定されたビー トの間隔のちょうど半分となり、それぞれのノートの次のノートは等しい 長さで続いて再生されます。100より大きな値の場合、ノート同士が 重なってしまいます。

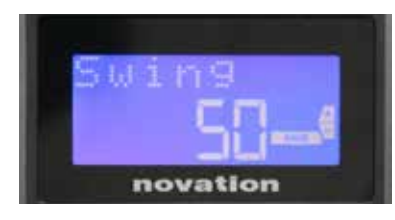

#### ページ **3**:スウィング(Swing)

このパラメータがデフォルト値の 50 以外に設定されている場合、リズ ミカルな興味深い効果がさらに得られます。スウィングの値が大きくな ればなるほど、偶数と奇数のノート間の間隔が短くなり、偶数のノート から奇数のノートへの間隔がそれに対応して短くなります。値が低くな ればなるほど、その逆の効果が得られます。実際に試してみると良い でしょう。

<span id="page-26-0"></span>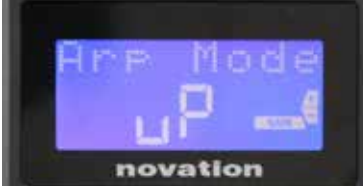

ページ **4**:アルペジオモード(Arp Mode)

アルペジエーターは、鍵盤を押している全てのノートがアルペジオモー ド設定で定められたシーケンスによって再生されます。次のオプション から選択します:

- **Up**(uP) 演奏された最も低いノートからシーケンスが開始されます。
- **Down**(dn) 演奏された最も高いノートからシーケンスが開始され ます。
- **Up/Down 2**(ud2) シーケンスの進行方向が変わり、最高音と 最低音を繰り返します。
- **Chord**(crd) 押された全ての鍵盤がコードとして同時に再生され ます。
- **Up/Down**(uPd) シーケンスの進行方向が変わります。
- **Random**(rnd) 押された鍵盤が、ランダムに順番を変えて演奏 されます。
- **Key Order**(PLY) 鍵盤が演奏された順番によってシーケンスを 構成します。

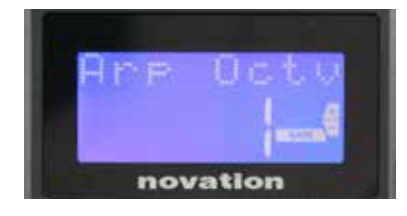

#### ページ **5**:アルペジオオクターブ(Arp Octv)

この設定では、アルペジオシーケンスに上のオクターブを追加します。 アルペジオオクターブが 2 に設定された場合、シーケンスが通常に再 生された後すぐに 1 オクターブ上の同じシーケンスが演奏されます。ア ルペジオオクターブの値を上げると、高いオクターブがさらに追加され プロセスが長くなります。アルペジオオクターブの値を2、3...と設定し た場合、シーケンスの長さが 2 倍、3 倍 ...と変化します。ノートが追 加された場合、オクターブがシフトされた状態で元のシーケンスが複製 されます。アルペジオオクターブを 1 に設定している場合に四つの音 符で構成されるシーケンスは、アルペジオオクターブが 2 に設定された 場合に八つのノートで構成されるシーケンスとなります。アルペジオオク ターブは、1 ~ 4 より設定できます。

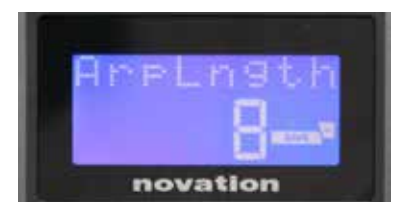

ページ **6**:アルペジオレングス(ArpLngth) シーケンスの長さを設定します。デフォルト値は 8 です。値を低くすると、 シーケンス内のノートの数が減ります。

#### **Arp/Roll** テンポの設定

Arp および Roll モードのためのテンポクロックは、セットアップメニューのテンポページで設定します(「テンポ」 [ページ](#page-20-1) 21 参照)。**Shift** + **Roll** 8 + 15 を押して直接アクセスすることも可能です。このモードでは、**Roll** の LED とドラムパッド 5 が点滅します。あるいは、ドラムパッド 5 を一定の拍でタップすることによっても、手動 でテンポを設定することができます。このようにタップテンポを行うことは、クロックソースが内部に設定されてい る場合のみ可能です[\(「](#page-20-2)クロックソース」[ページ](#page-20-2) 21)参照。

このページから**+**を押すことでも、クロックソース設定メニューページにアクセスできます。

再度 **Roll**を押してキャンセルし、デフォルト表示に戻ります。

### <span id="page-27-0"></span>ロールモード

ロールモードは一つのノートを繰り返しトリガーする便利な方法であり、通常ドラムサウンドなどのパーカッシブなエ フェクトとして機能します。**Roll** ボタン 15 を押してロールモードを有効にします。Roll ボタンの LED が点灯し、 ドラムパッドが赤く点灯します。これにより、ドラムパッドを押すことでそれらにアサインされているサウンドがトリ ガーされます。パッドのベロシティセンシティブが有効なため、パッドに適用される力とそのボリュームが比例します。 「パッドカーブ」[ページ](#page-19-2) 20を参照してください。

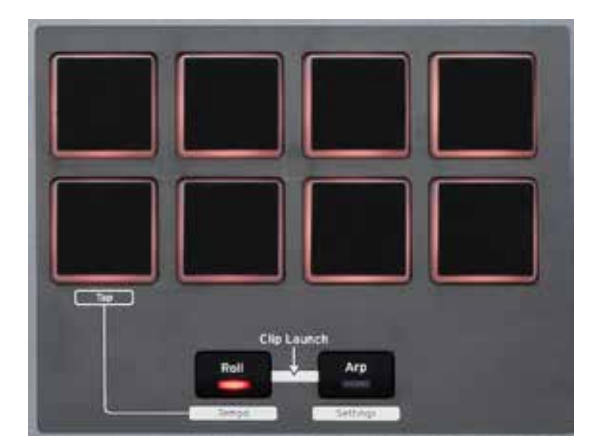

いくつかのアルペジオパラメータ(アルペジエーター設定メニューで設定されるもの - [ページ](#page-25-1) 26 参照)には、 ロールのリズムパターンに影響を与えるものが含まれています。

# ブートメニュー

ブートメニューは通常の操作では必要ありませんが、Impulse のファームウェアアップデートやファームウェアバー ジョン番号の確認、また全ての設定を工場出荷時の値にリセットする際に使用します。

ブートメニューに切り替える場合には **+**、**-**、**Shift** ボタンを同時に押しながら電源を入れます(= USB ケーブル を差し込みます)。

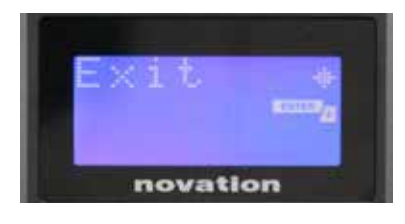

**ページ1:終了** (Exit) Enter を押してブートメニューを終了します。

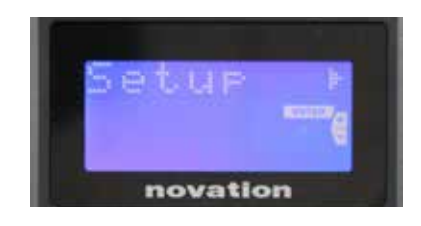

ページ **2**:セットアップ(Setup) これは Impulse のモデルに関係するものであり、工場での使用に限 定されます。この設定は決して変更しないでください。**–** ボタンを長押し (キャンセル)することで、この階層から離れます。

<span id="page-28-0"></span>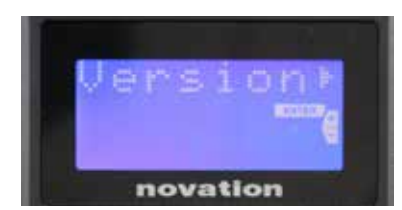

ページ **3**:バージョン(Version)

**Enter** を押すことでブートプログラムのファームウェアバージョンが表示 されます。**+** ボタンを押すとメインファームウェアプログラムのバージョ ン番号が確認できます。– ボタンを長押し(キャンセル)することで、 この階層から離れます。

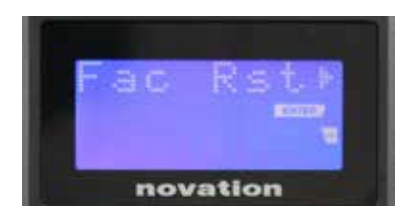

ページ **4**:工場出荷時のデフォルト状態を復元(Fac Rst) これにより、Impulse の全ての内部設定が工場出荷時の値に復元さ れます。それまでに行った全ての変更は失われます。**Enter** を押すと 確認画面が表示され (Really?)、実行の最終確認を行えます。再 度 **Enter**を押すと先に進み、**–** ボタンを長押し(キャンセル)することで、 この階層から離れます。

# **IMPULSE** を **AUTOMAP 4** と一緒に使用する

# はじめに

Automap 4 は Impulse を音楽ソフトウェアにインターフェース接続するために設計されたソフトウェアアプリケー ションです。Automap 4 では、ユーザーに意識させることなく処理が実質的に自動で行われるため、Impulse のコントロール部をソフトウェアのプラグインや DAW ミキサーのパラメータにアサインする際のプロセスを極めて 簡単にします。

Automap ソフトウェア のインストール、セットアップ および 操 作 についての 全 情 報は個 別 の Automap ユーザーガイドに記 載されています。 次 のウェブサイトよりダウンロードが 可 能です: [www.novationmusic.com/support](http://www.novationmusic.com/support) こちらには、本ユーザーガイドに収録されていないさらに多くの詳細が含ま れています。必要に応じて参照してください。Automap 4 は、Impulse を含め多くの他の Novation 製品をイ ンターフェース接続するために設計された純正製品です。

# **Automap 4** をコンピュータにインストールする

Impulse に付属する DVD には、Automap 4 のインストーラと Automap 4 ユーザーガイド (英語)が含まれ ています。まずはじめにガイドを読んでいただき、Automap 4 が必要とする最小要件をお使いのコンピュータが 満たしていることを確認してください。

Impulse に付属する Getting Started Guide(英語)を参照してください。インストールとセットアップの 指示が詳細に記されています。まず必要なドライバをインストールし、次にインストールウィザードを使用して Automap 4 自体をインストールしてください。全ての画面上の指示に従ってください。Automap 4 ユーザーガ イドにもこの詳細が含まれています。

#### **Impulse** ファームウェアのアップデート

初めて Automap 4 をインストールする場合や、最新の Automap アップデートをインストールする際、インストー ルウィザードが現在接続されている Impulse 内のファームウェアが最新のものかどうかチェックを行います。最 新のものでない場合、Impulse のファームウェアのアップデートプロセスがインストールウィザードより示されます。 注記:ファームウェアをアップデートしてもテンプレートは上書きされません。

# <span id="page-29-0"></span>**Automap 4** コントロール用に **DAW** を構成する

Automap 4 をお使いの DAW 内で実行する際に必要なプロセスが二つあり、Impulse によるフルコントロール を有効にするためこれらは正しく構成される必要があります。まず、使用しているプラグインの Automap 4 との 使用を有効にする必要があります。これによってプラグインの通常の操作に影響を与えることはありませんが、 有効にすることで Impulse 側からプラグインのパラメータを変更することが可能になります。次に、お使いの DAW のオーディオミキサーを Impulse から制御できるよう設定します。Automap 4 は簡単なセットアップ手順 で使用が行えます。

### <span id="page-29-1"></span>**DAW** 互換性:

Impulse および Automap 4 が公式対応している DAW:

**Mac**:

Live Pro Tools Cubase Logic Reason

#### **Windows**:

Live Pro Tools Cubase Sonar Reason

注記:お使いの DAW が上記のリストに無くても、HUI に対応する場合には Automap 4 を使用してミキサー 機能を制御することができます。詳細は Automap 4 ユーザーガイドを参照してください。

### プラグインを有効にし、**DAW** を構成する

この手順は非常に簡単です。メニューバー (Mac) またはステータスバー (Windows) で Automap アイコン を見つけたらそれをクリックし、**Software Setup**… を選択します。これにより Automap ソフトウェアセットアッ プウィンドウが開かれます。**Setup**… ボタンをクリックしたら、それに続く画面上の指示および Automap 4 ユー ザーガイドに従ってください。

#### <span id="page-30-0"></span>**Plugin**、**Mixer**、**MIDI** ボタン

これらのボタンは Impulse の主要なモードの中心となります。Impulse 25 では、ボタンが異なります。

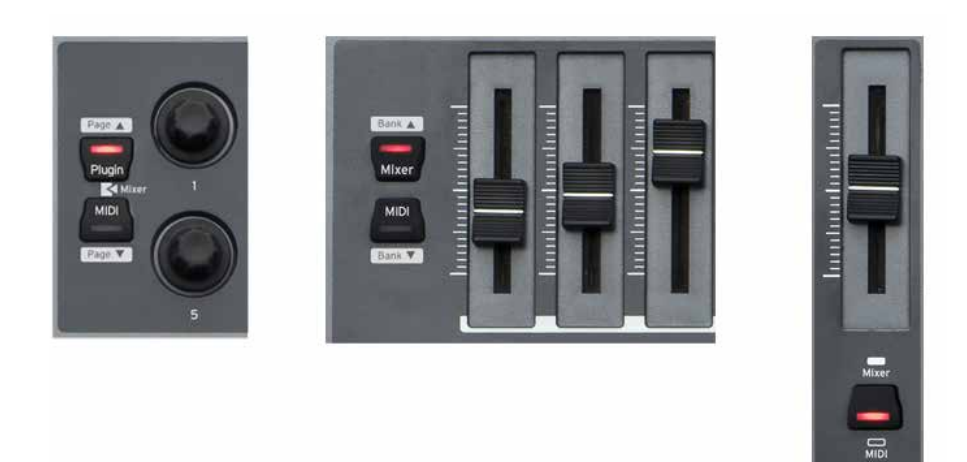

エンコーダー隣のボタン フェーダー隣の Mixer および MIDI ボタン - Impulse 49 および 61

Mixer/MIDI ボタン - Impulse 25

#### エンコーダーボタン 11

ロータリーエンコーダーの隣に備わった 2 つのボタンで次の機能を制御します:

- **Plugin** このモードは Automap 4 で使用され、エンコーダーがプラグインのパラメータをコントロールし ます。パラメータに対するエンコーダーのマッピングは、Automap 4 によって決定されます。
- **Mixer Plugin** および **MIDI** ボタンを両方同時に押すと、両方の LED が点灯します。このモードでは、 エンコーダーがパンやオグジュアリーセンドなど DAW のミキサー機能を Automap 4 で定義された通りに 制御します。
- **MIDI MIDI** の LED が点灯している場合、エンコーダーが現在 Impulse のテンプレートで定義されて いる通常の MIDI データを出力します。Automap 4 を使用していない場合(例:コンピュータが接続さ れていない場合)に使用されるモードです。

#### フェーダーボタン(**Impulse 25** のみ)10

このボタンで、Impulse 25 に備わった一本のフェーダーの操作を制御します:

- **Mixer** LED が点灯している場合、フェーダーと一緒に Automap 4 を使用する準備ができており、 フェーダーが DAW ミキサーのトラックのレベルコントロールとして機能します。トラックのアサインは画面 上で行い(Automap ユーザーガイド参照)、**Shift + Octave >** あるいは **Shift + Octave <**を押すこ とで、隣接するトラック間を移動できます。
- **MIDI** LED がオフの場合、フェーダーは MIDI モードとなり、現在のテンプレートの定義通り MIDI デー タを送信するために使用できます。

#### フェーダーボタン(**Impulse 49** および **61**)12

フェーダーの隣に備わった 2 つのボタンでフェーダーの機能を決定します:

- **Mixer**  このモード(**Mixer** の LED が点灯)では、フェーダーと一緒に Automap 4 を使用する準備 ができており、フェーダーが DAW ミキサーのチャンネルのレベルコントロールとして機能します。
- **MIDI** MIDI モードでは、フェーダーが現在のテンプレートの定義通り MIDI データを送信するために使 用できます。

#### <span id="page-31-0"></span>**Automap** モード

通常、Impulse での Automap モードの選択は完全に自動で行われます。初めてコンピュータに Impulse を 接続する際、音楽ソフトウェアを起動する前には **MIDI** ボタン [11] の LED が点灯しており、Impulse が手動 モードであり汎用的な MIDI コントローラとして使用する準備が整っていることを示します。音楽ソフトウェアを起 動すると Automap が自動的に起動され、**MIDI** LED が消灯し、**Plugin** および **Mixer** の LED が点灯します。 これにより、Impulse を Automap 4 と一緒に使用する準備が整います。

#### **Automap** マッピングエディタ

# **1.** エンコーダー

お使いの DAW で、制御を行うプラグインを選択します。Automap マッピングエディタウィンドウを開き(Mac ではメニューバー、Windows ではステータスバー内の Automap アイコンをダブルクリック)、Impulse の画像 内のエンコーダーセクションが赤く囲まれていることを確認します。囲まれていない場合、エンコーダーのエリアを クリックしてください。

これにより、ロータリーエンコーダーをグラフィックで表した数ページ(数はプラグインによって異なります)中の 最初のページが表示されます。

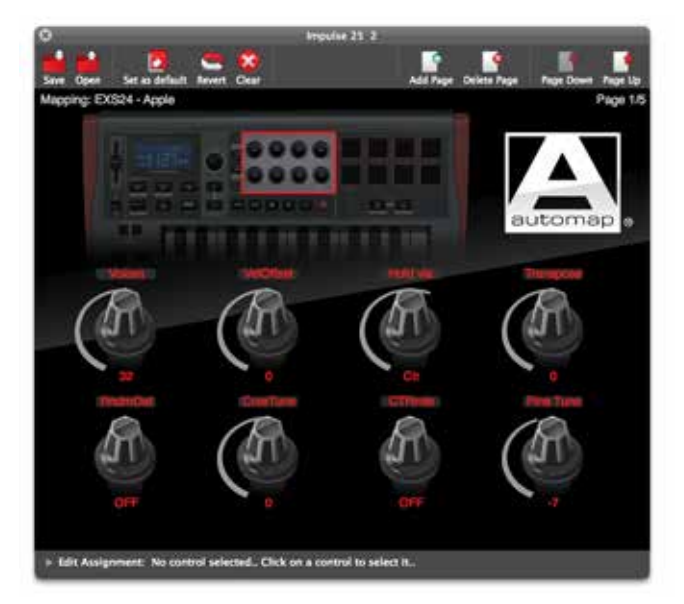

このウィンドウでは、Automap 4 によってプラグインのどのパラメータが 各エンコーダーに割り当てられているか といった情報や、その現在の値が示されます。エンコーダーを調整することでウィンドウに表示される値が変更さ れ、プラグイン自体の対応したコントロール部も変化します。

大部分のプラグインには 8 種類以上のパラメータが備わっているため、それ以降のページは次のような二つの 方法でアクセスができます。

- Impulse から **Shift + Plugin** および **Shift** + **MIDI**を押し(**Page Up**/**Page Down**)、表示される ページをいずれかの方向にスクロールします。
- Automap から マッピングエディタウィンドウのツールバー内で **Page Up** および **Page Down**をクリッ クします。

#### **2.** フェーダー **– Impulse 25** のみ

マッピングエディタウィンドウで、Impulse 画像のフェーダーエリアをクリックすると、ディスプレイが 9 本のフェー ダーセットに変化します(最初はトラック 1 ~ 8 + マスターフェーダーとなっています)。Impulse 25 には実際の フェーダーが一本しか備わっていないため、最初はトラック 1 に割り当てられます。

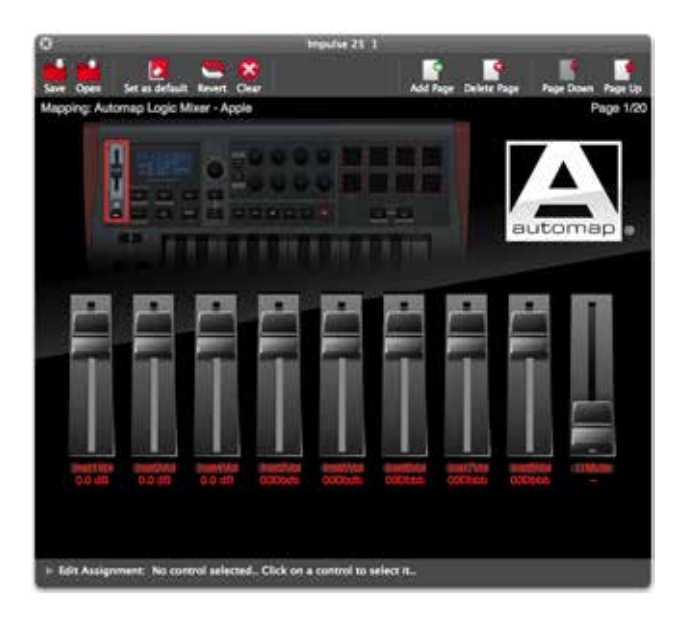

**Track Up**/**Down**(これらは 2 つの **Octave** ボタン 9 のシフトされた機能です)を使用することで、実際のフェー ダー部へのトラックアサインを連続的に増やしたり減らしたりすることができるため、一度に 1 チャンネルを構築で きます。「[Track Up/Down](#page-33-1)」(ページ 34)を参照してください。

エンコーダーと同様に、マッピングエディタウィンドウにも追加のページが存在します。これも上記と同じ方法でア クセスが可能です。

### **3.** フェーダー **– Impulse 49** および **61**

マッピングエディタウィンドウ内の Impulse 画像のフェーダーエリアをクリックすると、ディスプレイが 9 本のフェー ダーセットに変化します。これらは Impulse 上の 9 本のフェーダーを表します。

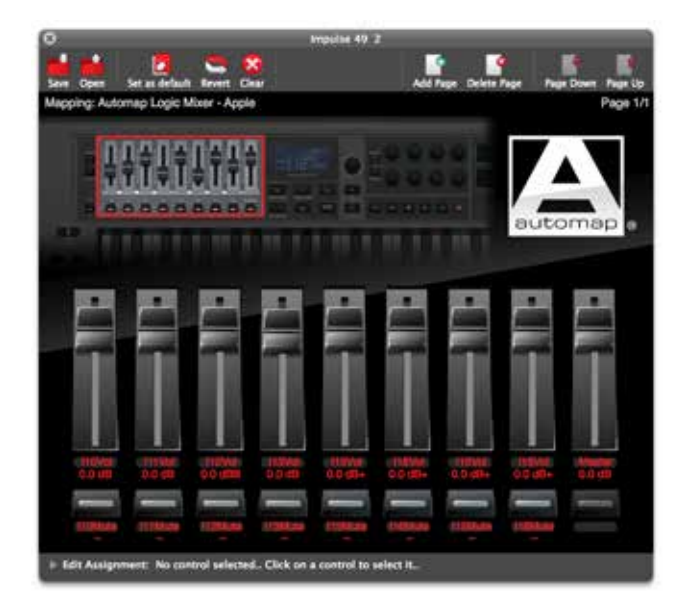

<span id="page-33-0"></span>フェーダーは通常、チャンネル 1 ~ 8 およびマスターに割り当てられ、フェーダー下のラベルで確認できます。 それより大きな番号のチャンネルおよび追加のミキサー機能(センドレベルなど)は、追加のページに含まれます。 **Bank** ボタン(フェーダー隣の **Shift** + **MIDI**、**Shift** + **Mixer**)を使用することで横方向にスライドされ、連続 する8 つのさらなるチャンネルセットを選択することができます。他のパラメータセット(例:センドレベル、パンニ  $\forall$ など)に移動する場合は Page ボタン (エンコーダー横の Shift + Plugin および Shift + MIDI)で行い ます。

#### **Mute** および **Solo** ボタン

Impulse 49 および 61 には、チャンネルごとに Mute/Solo ボタン 3 が各フェーダー下に備わっています。こ れらは画面上にも表示され、実際のボタンの状態が反映されます。**Mute/Solo** の選択ボタン 13 によって、 これらのボタンの機能をミュートとソロで切り替えます。ミュートモード (LED がオフ)では、ボタンを押すことに よって制御中のミキサーチャンネルをミュートします。ソロモードでは (LED がオン) それ以外全てのミキサーチャ ンネルをミュートします。

#### **Mute** および **Solo** ボタン **–** その他のアサイン

トラックごとにミュート/ソロを適用するだけでなく、Impulse 49 および 61 上の 8 つのボタンはいずれも他の機 能(お使いの DAW に応じて)を実行するよう割り当てることも可能です。マッピングエディタウィンドウ内の任 意のボタンをクリックし、Edit Assignment ペイン内のリストから割り当てたい機能を選択します。このリストには フェーダーに割り当てられる他の機能とボタンに割り当てられる他の機能の両方も含まれているためご注意くださ い。

#### <span id="page-33-1"></span>**Track Up/Down**

Track Up/Down は、2 つの **Octave** ボタン 9 のシフトされた機能です。これにより、DAW 内でフェーダー を一度に 1トラック(インストゥルメント)ずつスライドさせることができます。Impulse 49 および 61 の場合には、 8 つのフェーダーが 8 つの現在のバンクに割り当てられたまま現在有効な DAW トラックが 1トラック分スライドし ます(下記 Bank Up/Down 参照)。現在選択されているバンク内の最初または最後のトラックが有効なもの である場合、**Track** ボタンの操作は DAW によって異なります。一部の DAW ではバンクが自動的に次のバ ンクに切り替わりますが、その他の DAW では現在のバンクが有効なままになるため、**Bank Up/Down** ボタ ンで手動で変更する必要があります。

Impulse 25 では、**Track +** を連続して押すことで、同一の方法で連続する DAW チャンネルをスライドするこ とができます。

#### **Bank Up/Down**

この機能は Impulse 49 および 61 でのみ使用できます。Bank Up/Down はフェーダーの **Mixer**/**MIDI** ボタ ン 12 のシフトされた機能です。**Bank Up/Down** は **Track Up/Down** と同一の機能を実行しますが、一度 に 8 つのフェーダー / ボタンがスライドされます。例えば、フェーダー (およびボタン) 1 ~ 8 を DAW チャンネ ル 1 ~ 8 に割り当てている場合に **Shift** + **Mixer**(すなわち **Bank Up**)を押すと、フェーダーおよびボタンが チャンネル 9 ~ 16 を制御することになります。

<span id="page-34-0"></span>ラーンモード

Impulse にはラーン機能が備わっており、パラメータアサインのプロセスが簡素化されます。ラーンモードによっ て、追加のパラメータをコントロール部へマッピングしたり、新規のもので既存のパラメータを上書きすることがで きます。Automap モードでは、ラーン機能は **Shift** ボタン 8 で有効化されます。

- 1. プラグイン上で、割り当てたいパラメータのコントロール部をクリックして、その値をわずかに変更してください。 これが最後に使用されたコントロール部として認識されます。
- 2. Impulse で **Learn**を押し、パラメータを割り当てたい Impulse のコントロール部を動かしてください。
- 3. これにより、パラメータの名前と値がコントロール部へマッピングされます。

# **DAW** ガイド

すでにご自身の DAW についてよく理解されているかと思いますが、Impulse (および Automap)と一緒に使 用する方法に関しては DAW によっていくつか違いがあるため、次の Novation ウェブサイトサポートページで ご確認ください([www.novationmusic.com/support](http://www.novationmusic.com/support))。こちらに[はページ](#page-29-1) 30 にリストされているそれぞれの DAW と Impulse を使用する際の具体的なガイダンスが記載されています。

しかし、どの DAW を使用している場合にも、Automap 4 をインストールする際は Automap 4 セットアップウィ ザードの指示に厳密に従うことが重要です。

# **Ableton Live** およびクリップローンチモード(**Mac** または **Windows**)

Ableton Live Lite 8 は、Impulse および Automap にバンドルされている音楽ソフトウェアパッケージで す。Impulse に付属する DVD には、Ableton Live 用のフルユーザーガイドも含まれています。これに は、Ableton Live をコンピュータにインストールする方法についての手順が含まれており、Impulse Getting Started Guide 内にもいくつかの追加情報が記載されています。

Impulse をコントローラとして使用する際の Ableton Live Lite の操作に関するいくつかの一般的な注意事項 は次の通りです。

- Ableton Live Lite は、Impulse とのインターフェース接続に Automap 4 が不要である点で他の互換 性のある DAW と異なります。しかし、他の DAW と同じように Automap 4 をコンピュータにインストー ルし、画面上のセットアップ指示に従うことが推奨されます(セットアップが完了すると Automap を閉じ るよう促されます)。
- Impulse 25 を **Mixer** モードで使用する場合、ロータリーエンコーダーは 8 つのバンクの各トラックの同 一のパラメータを調整します。バンクは、Ableton Live Lite で現在選択されているトラックによって異 なります。したがって、トラック 5 が選択されている場合にはトラック 1 ~ 8 が制御可能となり、トラック 11 が選択されている場合はトラック 9 ~ 16 が制御可能となります。
- **Page+** および **Page–**を使用して、現在の 8 つのトラックセットで使用可能なミキサーパラメータ(パン、 センド A ~ D)を選択できます。Impulse 25 に限り、トラックボリュームも制御可能なパラメータとして 使用可能です。
- Ableton Live Lite のミキサーは任意の数のリターンチャンネル(A、B、C など)で構成できますが、 Impulse では最初の 4 つのリターン (A ~ D)のみで構成が可能です。
- Impulse 25 では、一本のフェーダーが **Mixer** モードで現在選択されているトラックのボリュームを制御 します。
- **Track+** および **Track-** ボタンで、Ableton Live の有効なトラックを選択します。
- トランスポートボタンの機能は、Ableton Live Lite のセッションビューおよびアレンジメントビューで異なり ます。

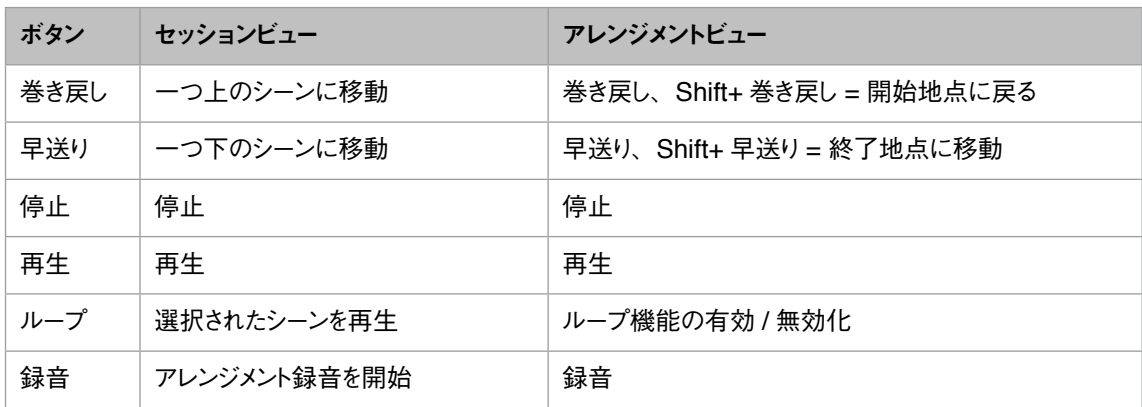

- **Roll** および **Arp** ボタンを同時に押すことで、クリップローンチモードに切り替わります。これによりドラム パッドの機能が再定義され、現在選択されているシーン内のクリップをトリガーすることができます。パッド はクリップのステータスに応じて次のように点灯します:
	- 消灯 クリップが存在しません
	- 黄色 クリップが使用できます
	- 緑 クリップが再生中 / 再生準備完了
	- 赤 クリップが録音中 / 録音準備完了 各カラーが点滅することで、最後のコマンドを実行する前に次のバーの開始を Ableton Live Lite が 待機していることを示します。
- Impulse は Ableton Max for Live とも互換性があります。全てのコントローラ部(フェーダー、ボタン、 エンコーダー、パッド)は、Max for Live コントロール、すなわち Live API の使用に完全に対応してい ます。ただし、ホイール、アフタータッチおよびペダルは Live と直接相互作用しないため対応していま せん。これらは MIDI メッセージの送信のみを行います。
- 実際に Ableton Live パラメータを変更することなく現在のエンコーダーの構成を確認できるよう、プレ ビューモードが備わっています。プレビューモードに切り替える場合は、**Shift**を押しながら**Controls** ボ タンを押します。これにより**Controls** ボタンの LED が点滅します。8 つのエンコーダーのいずれかを 動かすと、それらの Ableton Live へのアサインが表示されます。再度 **Controls** ボタンを押してプレ ビューモードを終了します。

# <span id="page-36-0"></span>トラブルシューティング

最新情報およびお使いの Impulse に関するヘルプは次のウェブサイトにアクセスしてください: [www.novationmusic.com/answerbase](http://www.novationmusic.com/answerbase)

#### 基本的なトラブルシューティング例

- **Impulse** を **USB** 経由でノートパソコンへ接続している場合、適切に電源が入りません。 USB 接続を使用してノートパソコンから Impulse に電源を供給している場合、Impulse に正常に電 源が入りません。これは、Impulse がノートパソコンからは十分な電力を引き出すことができないことが 原因です。ノートパソコンの USB ポートから Impulse に電源を供給する際は、内部バッテリーではなく AC 電源からノートパソコンに電力供給することを推奨します。[ページ](#page-9-1) 10を参照してください。 Impulse を、USB ハブ経由ではなくコンピュータに元々備わっている USB ポートに直接接続することも 推奨されます。ハブを使用する場合、正しい動作は保証されません。 また、スタンドアローンで使用する場合、適切な AC:USB DC 電源アダプターから Impulse に電源を 供給してください。
- **MIDI Program Change** の伝送は、接続されているいかなる **MIDI** 機器にも影響を与えません。 一部の MIDI 機器はバンク選択(CC32 や CC0)を受信しない限り Program Change メッセージを 受け取りません。
- アプリケーション内から **Impulse** を **MIDI** 機器として選択することはできません。 Impulse を MIDI 入力ソースとして使用するアプリケーションを開いた際に Impulse を MIDI 入力とし て選択できない場合、Impulse がグレーアウトするか使用可能な MIDI 機器のリストに表示されません。 この場合、アプリケーションを閉じて 10 秒待機し、アプリケーションを再度開いてもう一度試してみてく ださい。

一部の環境では、Impulse ドライバが有効になるまで数秒かかる場合もあります。Impulse の電源を 入れてから直ちに Impulse の電源が入り、アプリケーションの起動の間に数秒待つことなくアプリケー ションが起動した場合、Impulse のドライバが必ずしも利用できるとは限りません。

# <span id="page-37-0"></span>ファクトリーテンプレート

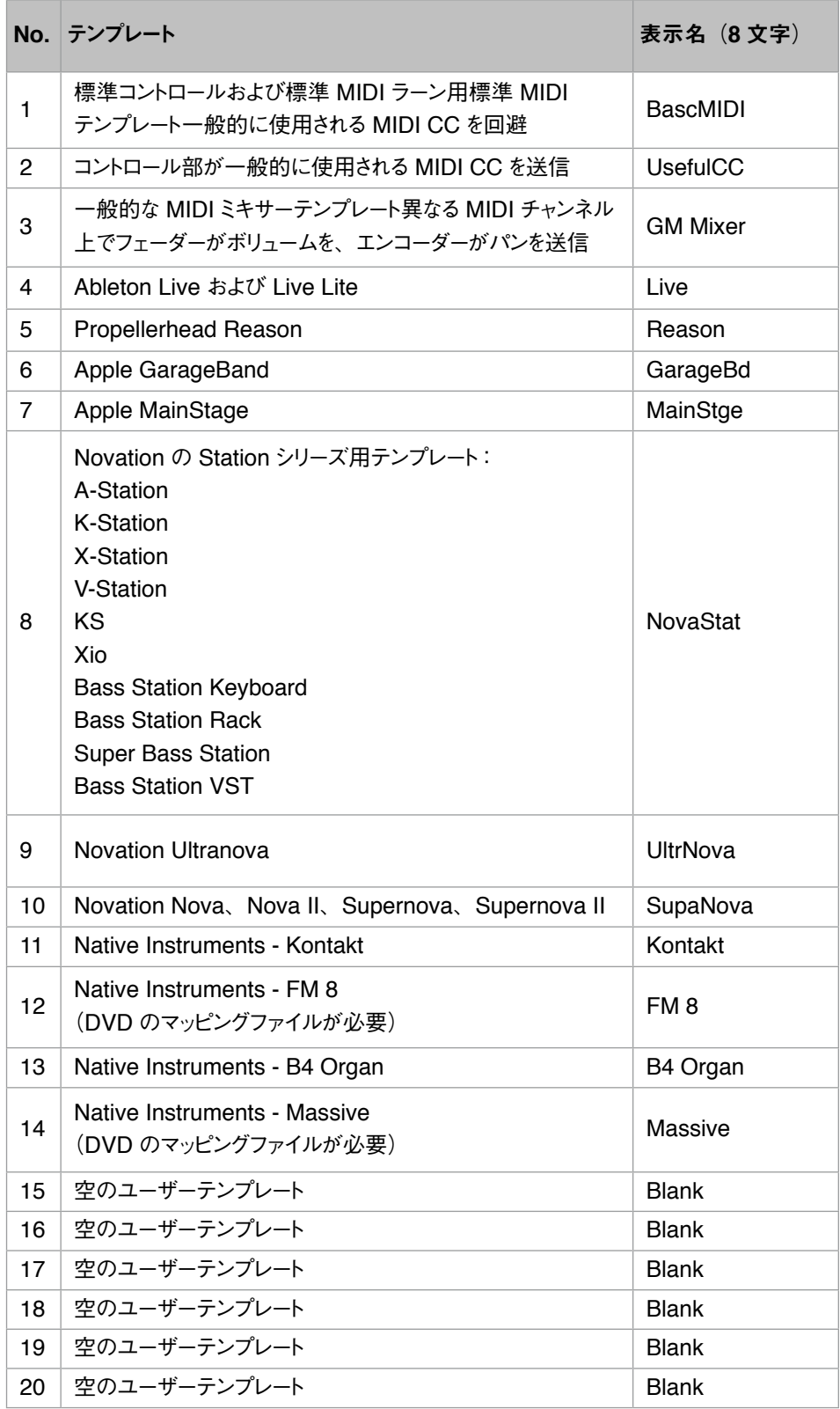

# <span id="page-38-1"></span><span id="page-38-0"></span>アサイン可能なコントロール **–**  パラメータおよび範囲

フェーダー、エンコーダー、モジュレーションホイール: **+** ボタンを連続して押すことで、次のパラメータ設定ページが表示されます:

Type: CC (Continuous Controller) CC#:(コントローラ番号、0 ~ 127) Max: (最大パラメータ値、0~ 127) Min: (最小パラメータ値、0~127) Channel: 使用する MIDI チャンネル(1 ~ 16 あるいは tPL)、tPL はテンプレート内に定義される通りです Ports: 使用する MIDI ポート(tPL、USb、MId、ALL)

Type: rPn(登録されたパラメータ番号) MSB:(最上位バイト、0 ~ 127) Bank LSB:(最下位バイト、0 ~ 127) Max: (最大パラメータ値、0~127) Min: (最小パラメータ値、0~127) Channel: 使用する MIDI チャンネル(1 ~ 16または tPL)、tPL はテンプレート内に定義される通りです Ports: 使用する MIDI ポート(tPL、USb、MId、ALL)

Type: nrP(未登録パラメータ番号) MSB:(最上位バイト、0 ~ 127) Bank LSB:(最下位バイト、0 ~ 127) Max: (最大パラメータ値、0~127) Min: (最小パラメーター値、0~127) Channel: 使用する MIDI チャンネル(1 ~ 16 あるいは tPL)、tPL はテンプレート内に定義される通りです Ports: 使用する MIDI ポート (tPL、USb、MId、ALL)

#### ドラムパッド:

Type: not Note: C-2 ~ G8 Max: (最大パラメータ値、0~127) Min: (最小パラメータ値、0~127) Channel: 使用する MIDI チャンネル (1 ~ 16 あるいは tPL)、tPL はテンプレート内に定義される通りです Ports: 使用する MIDI ポート(tPL、USb、MId、ALL)

Type: CC、rPn および nrP:エンコーダー /フェーダー

#### ボタン:

Type: CC CC#:(コントローラ番号、0 ~ 127) Btn.Type: sgl Value:  $(0 \sim 127)$ Channel: 使用する MIDI チャンネル(1 ~ 16 あるいは tPL)、tPL はテンプレート内に

```
定義される通りです
            Ports: 使用する MIDI ポート(tPL、USb、MId、ALL)
    Btn.Type: Mty
      Press: (0 \sim 127)Release: (0 \sim 127)Channel:使用する MIDI チャンネル(1 ~ 16 あるいは tPL)、tPL はテンプレート内に
            定義される通りです
            Ports: 使用する MIDI ポート(tPL、USb、MId、ALL)
      Btn.Type: Tgl
      On: (0 \sim 127)Off: (0 \sim 127)Channel: 使用する MIDI チャンネル (1~16 あるいは tPL)、tPL はテンプレート内に
            定義される通りです
            Ports: 使用する MIDI ポート(tPL、USb、MId、ALL)
      Btn.Type: StP
      To: (0 \sim 127)From: (0 \sim 127)StepSize: (1 ~ 64)Channel: 使用する MIDI チャンネル (1~16 あるいは tPL)、tPL はテンプレート内に
            定義される通りです
            Ports: 使用する MIDI ポート (tPL、USb、MId、ALL)
Type: rPn(登録されたパラメータ番号)
MSB:(最上位バイト、0 ~ 127)
LSB:(最下位バイト、0 ~ 127)
      Btn.Type: sgl
            Value: (0 \sim 127)Channel: 使用する MIDI チャンネル(1 ~ 16 あるいは tPL)、tPL はテンプレート内に
            定義される通りです
            Ports: 使用する MIDI ポート(tPL、USb、MId、ALL)
    Btn.Type: Mty
      Press: (0 \sim 127)Release: (0 \sim 127)Channel: 使用する MIDI チャンネル(1 ~ 16 あるいは tPL)、tPL はテンプレート内に
            定義される通りです
            Ports: 使用する MIDI ポート(tPL、USb、MId、ALL)
      Btn.Type: Tgl
      On: (0 \sim 127)Qff: (0 \sim 127)Channel: 使用する MIDI チャンネル(1 ~ 16 あるいは tPL)、tPL はテンプレート内に
            定義される通りです
            Ports: 使用する MIDI ポート(tPL、USb、MId、ALL)
      Btn.Type: StP
      To: (0 \sim 127)From: (0 \sim 127)StepSize: (1 ~ \sim 64)
```

```
Channel: 使用する MIDI チャンネル(1 ~ 16 あるいは tPL)、tPL はテンプレート内に
            定義される通りです
            Ports: 使用する MIDI ポート (tPL、USb、MId、ALL)
Type: nrP(未登録パラメータ番号)
MSB:(最上位バイト、0 ~ 127)
LSB:(最下位バイト、0 ~ 127)
      Btn.Type: sgl
            Value: (0 \sim 127)Channel: 使用する MIDI チャンネル(1 ~ 16 あるいは tPL)、tPL はテンプレート内に
            定義される通りです
            Ports: 使用する MIDI ポート(tPL、USb、MId、ALL)
    Btn.Type: Mty
      Press: (0 \sim 127)Release: (0 \sim 127)Channel: 使用する MIDI チャンネル(1 ~ 16 あるいは tPL)、tPL はテンプレート内に
            定義される通りです
            Ports: 使用する MIDI ポート(tPL、USb、MId、ALL)
      Btn.Type: Tgl
      On: (0 \sim 127)Off: (0 \sim 127)Channel: 使用する MIDI チャンネル(1 ~ 16 あるいは tPL)、tPL はテンプレート内に
            定義される通りです
            Ports: 使用する MIDI ポート(tPL、USb、MId、ALL)
      Btn.Type: StP
      To: (0 \sim 127)From: (\theta \sim 127)StepSize: (1 ~ \sim 64)Channel: 使用する MIDI チャンネル(1 ~ 16 あるいは tPL)、tPL はテンプレート内に
            定義される通りです
            Ports: 使用する MIDI ポート(tPL、USb、MId、ALL)
Type: Prg
Bank MSB:(最上位バイト、0 ~ 127)
Bank LSB:(最下位バイト、0 ~ 127)
      Btn.Type: sgl
            Value: (\theta \sim 127)Channel: 使用する MIDI チャンネル(1 ~ 16 あるいは tPL)、tPL はテンプレート内に
            定義される通りです
            Ports: 使用する MIDI ポート(tPL、USb、MId、ALL)
    Btn.Type: Mty
      Press: (0 \sim 127)Release: (0 \sim 127)Channel: 使用する MIDI チャンネル(1 ~ 16 あるいは tPL)、tPL はテンプレート内に
            定義される通りです
            Ports: 使用する MIDI ポート(tPL、USb、MId、ALL)
```

```
Btn.Type: Tgl
On: (0 \sim 127)Off: (0 \sim 127)Channel: 使用する MIDI チャンネル(1 ~ 16 あるいは tPL)、tPL はテンプレート内に
      定義される通りです
      Ports: 使用する MIDI ポート(tPL、USb、MId、ALL)
Btn.Type: StP
To: (0 \sim 127)From: (\theta \sim 127)StepSize: (1 ~ 64)Channel: 使用する MIDI チャンネル(1 ~ 16 あるいは tPL)、tPL はテンプレート内に
      定義される通りです
      Ports: 使用する MIDI ポート(tPL、USb、MId、ALL)
```
# <span id="page-42-0"></span>**MIDI** 実装テーブル

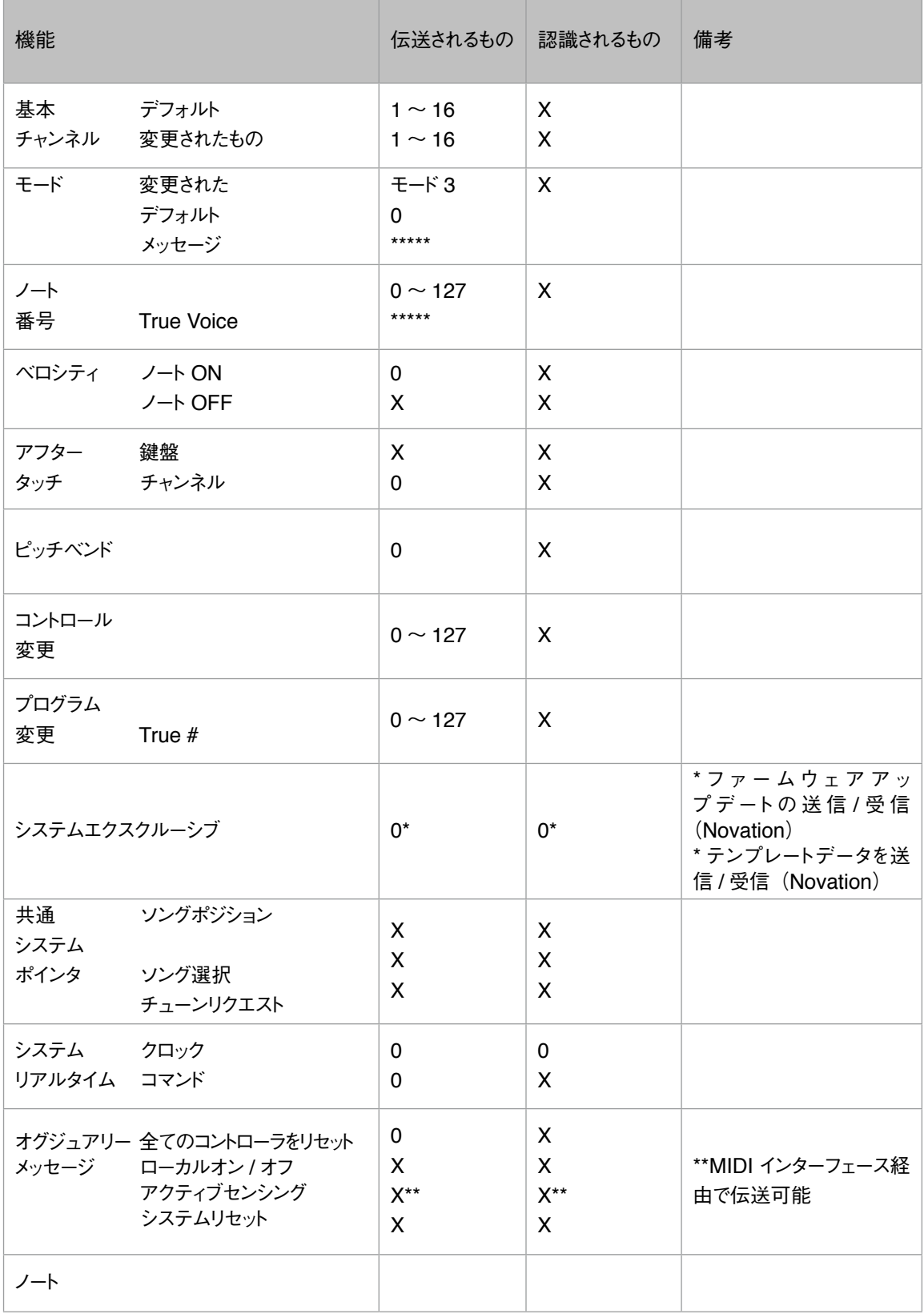

モード 1:OMNI ON、POLY モード 2: OMNI ON、MONO 0:Yes モード 3:OMNI OFF、POLY モード 4:OMNI OFF、MONO X:No